# Dell Latitude E6430 / E6430 ATG Panduan Pemilik Komputer

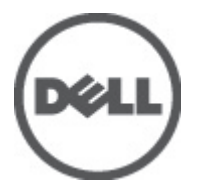

Model Resmi: P25G Tipe Resmi: P25G001, P25G002

# <span id="page-1-0"></span>Catatan, Perhatian, dan Peringatan

Ø

CATATAN: CATATAN menunjukkan informasi penting yang membantu Anda untuk menggunakan komputer dengan lebih baik.

PERHATIAN: PERHATIAN menunjukkan kemungkinan terjadinya kerusakan pada perangkat keras atau hilangnya Ø data, dan memberitahu Anda mengenai cara menghindari masalah tersebut.

PERINGATAN: PERINGATAN menunjukkan kemungkinan terjadinya kerusakan pada properti, cedera, atau ∧ kematian.

#### **©** 2012 Dell Inc.

Merek dagang yang digunakan dalam teks ini: Dell™, logo DELL, Dell Precision™, Precision ON™,ExpressCharge™, Latitude™, Latitude ON™, OptiPlex™, Vostro™, dan Wi-Fi Catcher™ merupakan merek dagang dari Dell Inc. Intel®, Pentium®, Xeon®, Core™, Atom™, Centrino®, dan Celeron® merupakan merek dagang terdaftar atau merek dagang Intel Corporation di Amerika Serikat, dan negara lain. AMD® merupakan merek terdaftar dan AMD Opteron™, AMD Phenom™, AMD Sempron™, AMD Athlon™, ATI Radeon™, dan ATI FirePro™ merupakan merek dagang dari Advanced Micro Devices, Inc. Microsoft®, Windows®, MS-DOS®, Windows Vista®, tombol mulai Windows Vista, dan Office Outlook® merupakan merek dagang atau merek dagang terdaftar dari Microsoft Corporation di Amerika Serikat dan/atau negara lain. Blu-ray Disc™ merupakan merek dagang yang dimiliki oleh Blu-ray Disc Association (BDA) dan dilisensikan untuik digunakan pada disk dan pemutar (player). Huruf merek Bluetooth® merupakan merek dagang terdaftar dan dimiliki oleh Bluetooth® SIG, Inc. dan penggunaan apa pun pada merek tersebut oleh Dell Inc. berada di bawah lisensi. Wi-Fi® merupakan merek dagang terdaftar dari Wireless Ethernet Compatibility Alliance, Inc.

2012 - 06

Rev. A00

# Daftar Isi

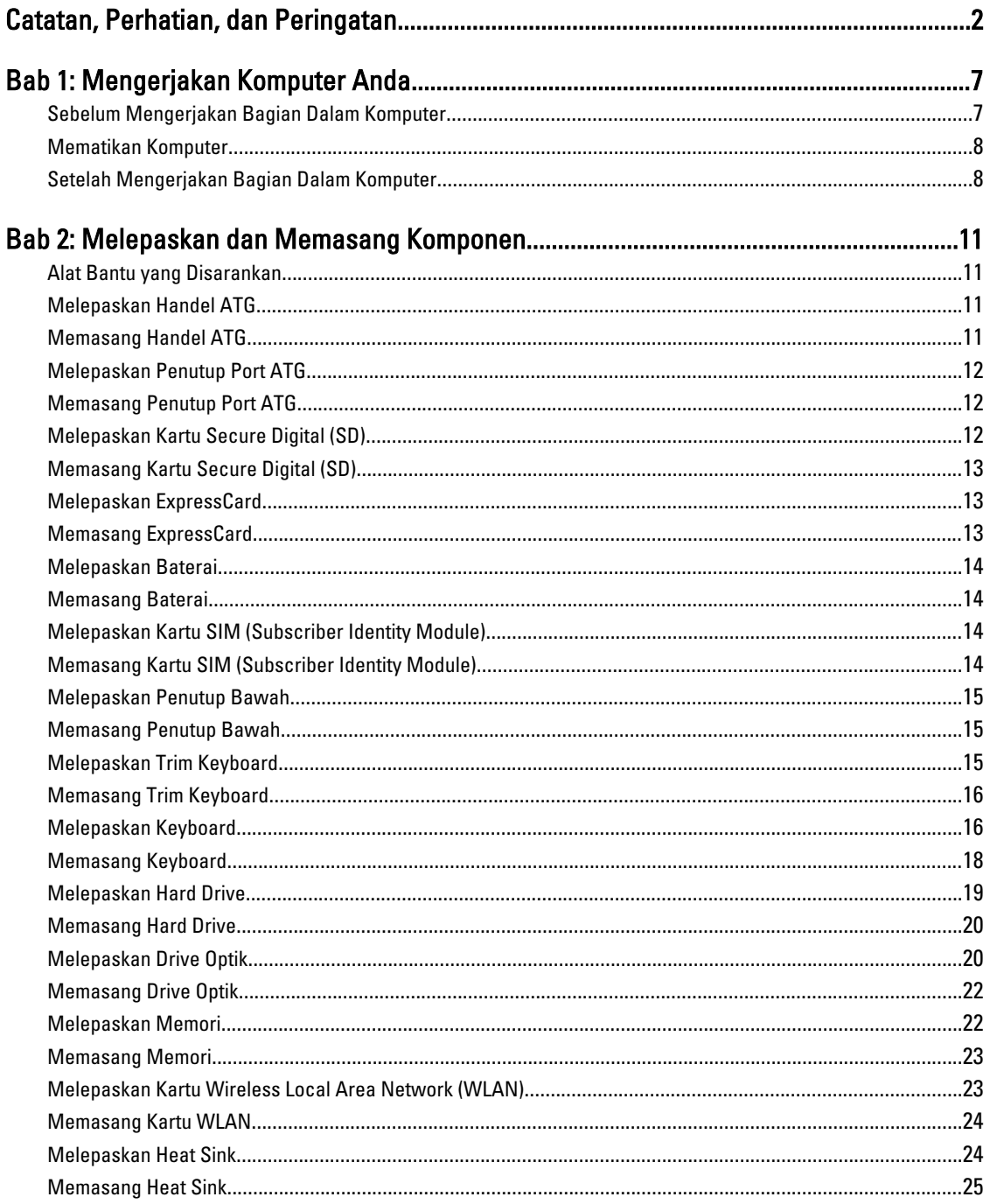

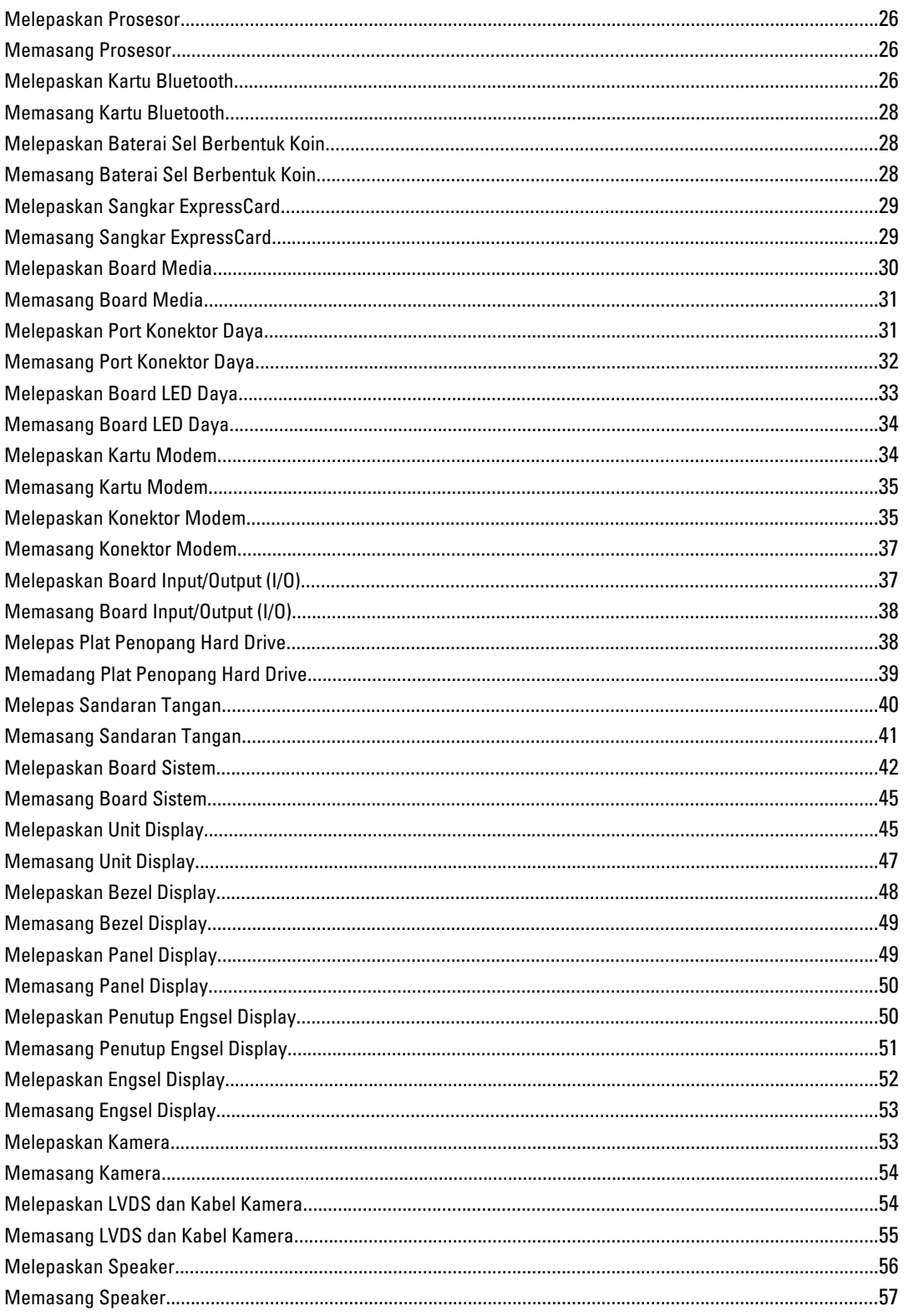

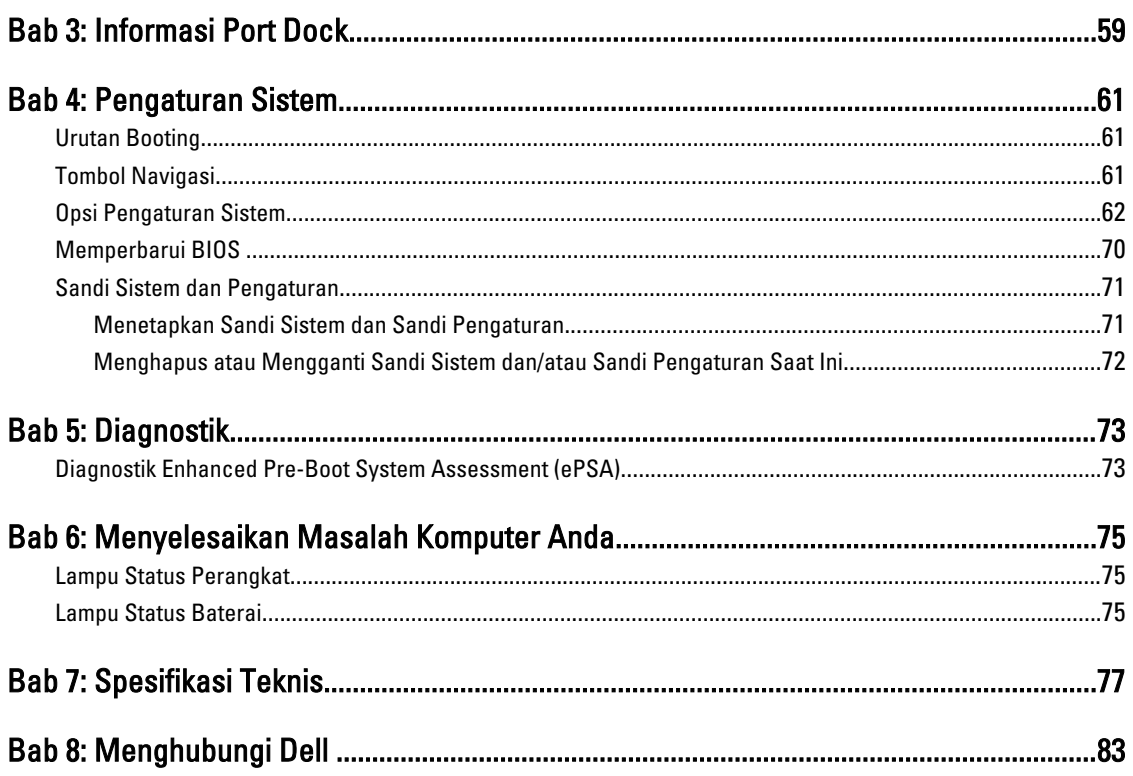

# <span id="page-6-0"></span>Mengerjakan Komputer Anda

### Sebelum Mengerjakan Bagian Dalam Komputer

Gunakan panduan keselamatan berikut untuk membantu Anda melindungi komputer dari kemungkinan kerusakan dan membantu Anda memastikan keselamatan diri Anda. Kecuali dinyatakan sebaliknya, setiap prosedur yang disertakan dalam dokumen ini mengasumsikan adanya kondisi berikut :

- Anda telah melakukan langkah-langkah dalam Mengerjakan Komputer
- Anda telah membaca informasi keselamatan yang dikirimkan bersama komputer Anda.
- Komponen dapat diganti atau--jika dibeli secara terpisah--dipasang dengan menjalankan prosedur pelepasan dalam urutan terbalik.

PERINGATAN: Sebelum mengerjakan bagian dalam komputer, baca informasi keselamatan yang dikirim bersama komputer Anda. Untuk informasi praktik terbaik keselamatan, lihat halaman depan Kepatuhan Peraturan di www.dell.com/regulatory\_compliance

PERHATIAN: Banyak perbaikan yang hanya dapat dilakukan oleh teknisi servis besertifikat. Anda harus menjalankan penelusuran kesalahan saja dan perbaikan sederhana seperti yang dibolehkan di dalam dokumentasi produk Anda, atau yang disarankan secara online atau layanan telepon dan oleh tim dukungan. Kerusakan yang terjadi akibat pekerjaan servis yang tidak diotorisasi oleh Dell tidak akan ditanggung oleh garansi Anda. Bacalah dan ikuti petunjuk keselamatan yang disertakan bersama produk.

PERHATIAN: Untuk menghindari sengatan listrik, gunakan gelang anti statis atau pegang permukaan logam yang tidak dicat, seperti konektor pada bagian belakang komputer secara berkala.

Ø PERHATIAN: Tangani komponen dan kartu secara hati-hati. Jangan sentuh komponen atau permukaan kontak pada kartu. Pegang kartu pada tepinya atau pada braket logam yang terpasang. Pegang komponen seperti prosesor pada tepinya, serta bukan pada pin.

PERHATIAN: Saat Anda melepaskan kabel, tarik pada konektornya atau tab tarik, bukan pada kabelnya. Beberapa Ø kabel memiliki konektor dengan tab pengunci; jika Anda melepaskan jenis kabel ini, tekan pada tab pengunci sebelum Anda melepaskan kabel. Saat Anda menarik konektor, jaga agar tetap sejajar agar pin konektor tidak bengkok. Selain itu, sebelum Anda menyambungkan kabel, pastikan bahwa kedua konektor memiliki orientasi yang benar dan sejajar.

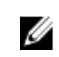

CATATAN: Warna komputer dan komponen tertentu mungkin terlihat berbeda dari yang ditampilkan pada dokumen ini.

Untuk mencegah kerusakan pada komputer, lakukan langkah-langkah berikut sebelum Anda mulai mengerjakan bagian dalam komputer.

- 1. Pastikan permukaan tempat Anda bekerja telah bersih dan rata agar penutup komputer tidak tergores.
- 2. Matikan komputer Anda (lihat [Mematikan Komputer\)](#page-7-0).
- 3. Jika komputer tersambung ke perangkat doking (terpasang pada dok) seperti Media Base opsional atau Unit Baterai, lepaskan dari dok.

1

<span id="page-7-0"></span>PERHATIAN: Untuk melepas kabel jaringan, lepaskan kabel dari komputer terlebih dahulu, lalu lepaskan kabel dari perangkat jaringan.

- 4. Lepaskan semua kabel jaringan dari komputer.
- 5. Lepaskan komputer dan semua perangkat yang terpasang dari stopkontak.
- 6. Tutup display dan balikkan komputer pada permukaan kerja yang rata.

CATATAN: Agar tidak merusak board sistem, Anda harus melepaskan baterai utama sebelum Anda menyervis komputer.

- 7. Lepaskan baterai utama.
- 8. Balikkan komputer dengan sisi atas berada di atas.
- 9. Buka display.
- 10. Tekan tombol daya untuk membumikan board sistem.

PERHATIAN: Untuk mencegah sengatan listrik, cabutlah selalu komputer dari stopkontak sebelum membuka display.

PERHATIAN: Sebelum menyentuh apa pun di bagian dalam komputer, sentuh permukaan logam yang tidak dicat, seperti logam pada bagian belakang komputer. Saat bekerja, sentuh secara berkala permukaan logam yang tidak bercat untuk menghilangkan listrik statis, yang dapat mengganggu komponen internal.

11. Lepaskan setiap ExpressCards atau Smart Cards dari slotnya masing-masing.

#### Mematikan Komputer

PERHATIAN: Agar data tidak hilang, simpan dan tutup semua file yang terbuka, lalu keluar dari semua program Ø yang terbuka sebelum Anda mematikan komputer.

- 1. Matikan sistem operasi:
	- Dalam Windows 7:

Klik Mulai **de Julia klik Matikan.** 

– Dalam Windows Vista :

Klik **Mulai <sup>da</sup>,** lalu klik panah pada sudut kanan bahwa dari menu **Mulai** sebagaimana yang ditunjukkan di bawah, lalu klik Matikan.

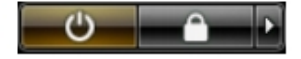

– Dalam Windows XP:

Klik Mulai → Matikan Komputer → Matikan . Komputer mati setelah proses menutup sistem operasi selesai.

2. Pastikan bahwa komputer dan semua perangkat yang terpasang dimatikan. Jika komputer Anda dan perangkat yang terpasang tidak mati secara otomatis saat Anda menutup sistem operasi, tekan dan tahan tombol daya selama 4 detik untuk mematikannya.

#### Setelah Mengerjakan Bagian Dalam Komputer

Setelah Anda menyelesaikan setiap prosedur penggantian, pastikan Anda telah menyambungkan semua peralatan eksternal, kartu, dan kabel sebelum menyalakan komputer.

 $\mathscr U$  PERHATIAN: Untuk mencegah kerusakan pada komputer, gunakan selalu baterai yang khusus dirancang untuk komputer Dell jenis ini. Jangan gunakan baterai yang dirancang untuk komputer Dell jenis lain.

- 1. Sambungkan setiap perangkat eksternal, seperti replikator port (port replicator), unit baterai (battery slice), atau basis media (media base), dan pasang kembali semua kartu, seperti ExpressCard.
- 2. Sambungkan setiap kabel telepon atau jaringan ke komputer.

PERHATIAN: Untuk menyambungkan kabel jaringan, terlebih dahulu pasang kabel ke dalam perangkat jaringan dan pasang ke dalam komputer.

- 3. Pasang kembali baterai.
- 4. Sambungkan komputer dan semua perangkat yang terpasang ke stopkontak.
- 5. Nyalakan Komputer.

# <span id="page-10-0"></span>Melepaskan dan Memasang Komponen

Bagian ini menyediakan informasi yang mendetail tentang cara melepaskan atau memasang komponen dari komputer Anda.

#### Alat Bantu yang Disarankan

Prosedur dalam dokumen ini memerlukan alat bantu sebagai berikut:

- Obeng minus kecil
- Obeng Phillips
- Pencungkil plastik kecil

#### Melepaskan Handel ATG

- 1. Ikuti prosedur dalam Sebelum Mengerjakan Bagian Dalam Komputer Anda.
- 2. Lepaskan sekrup yang menahan handel ATG ke komputer.

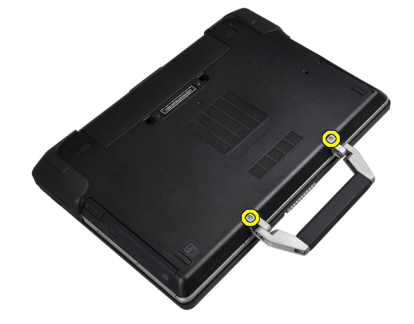

3. Lepaskan penutup port ATG sebelah kanan.

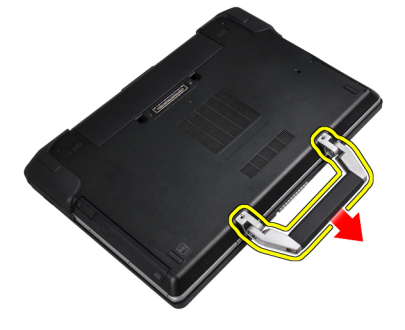

#### Memasang Handel ATG

- 1. Pasang handel ATG dengan mengencangkan sekrupnya.
- 2. Ikuti prosedur dalam Setelah Mengerjakan Bagian Dalam Komputer Anda.

# <span id="page-11-0"></span>Melepaskan Penutup Port ATG

- 1. Ikuti prosedur dalam Sebelum Mengerjakan Bagian Dalam Komputer Anda.
- 2. Lepaskan sekrup pada bagian kanan Penutup Port ATG.

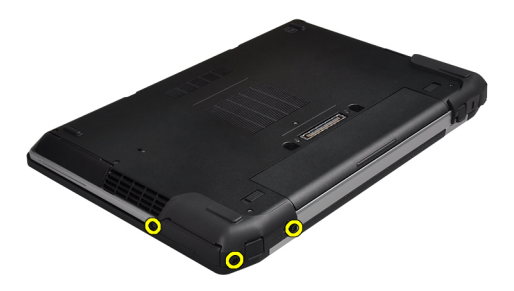

3. Lepaskan penutup port ATG sebelah kanan.

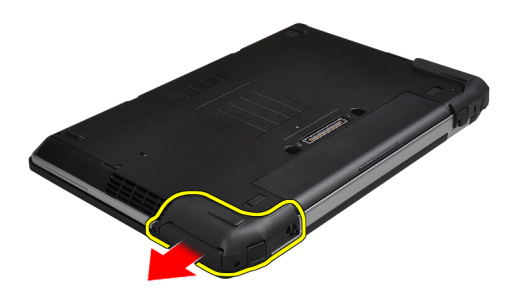

4. Ulangi langkah 1 dan 2 untuk melepaskan penutup port ATG bagian kiri.

# Memasang Penutup Port ATG

- 1. Tempatkan penutup port ATG dan kencangkan sekrup yang menahannya ke komputer
- 2. Ikuti prosedur dalam Setelah Mengerjakan Bagian Dalam Komputer Anda.

#### Melepaskan Kartu Secure Digital (SD)

- 1. Ikuti prosedur dalam Sebelum Mengerjakan Bagian Dalam Komputer Anda.
- 2. Dorong kartu SD ke dalam untuk melepasnya dari komputer.

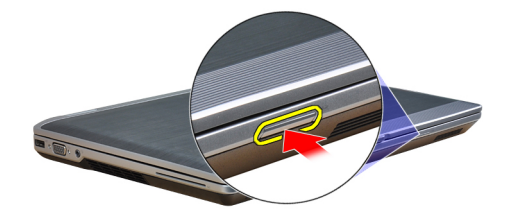

<span id="page-12-0"></span>3. Tarik kartu SD dari komputer.

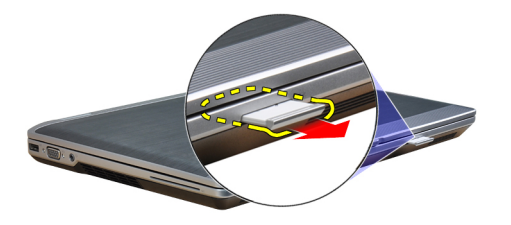

# Memasang Kartu Secure Digital (SD)

- 1. Geser kartu SD ke dalam slotnya hingga terdengar suara klik pada tempatnya.
- 2. Ikuti prosedur dalam Setelah Mengerjakan Bagian Dalam Komputer Anda.

#### Melepaskan ExpressCard

- 1. Ikuti prosedur dalam Sebelum Mengerjakan Bagian Dalam Komputer Anda.
- 2. Tekan ExpressCard secara untuk melepaskannya dari komputer.

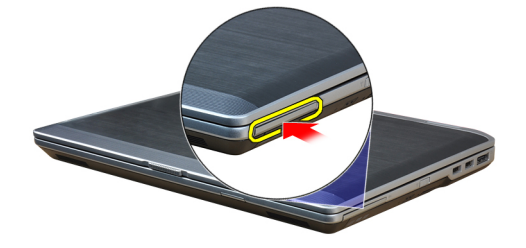

3. Tarik ExpressCard dari komputer.

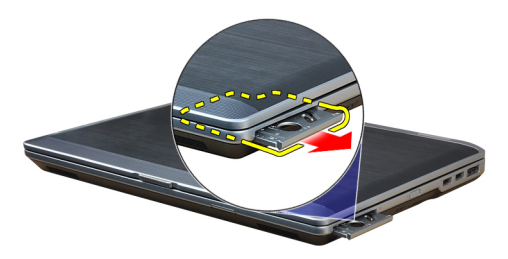

# Memasang ExpressCard

- 1. Geser ExpressCard ke dalam slotnya hingga terpasang dengan baik dan terdengar suara klik.
- 2. Ikuti prosedur dalam Setelah Mengerjakan Bagian Dalam Komputer Anda.

#### <span id="page-13-0"></span>Melepaskan Baterai

- 1. Ikuti prosedur dalam Sebelum Mengerjakan Bagian Dalam Komputer Anda.
- 2. Geser kait pelepas untuk membuka kunci baterai dan balikkan baterai keluar dari komputer.

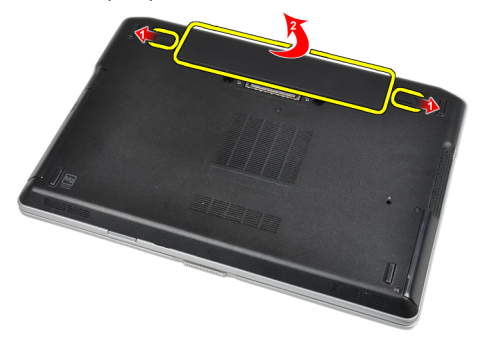

#### Memasang Baterai

- 1. Geser baterai ke dalam slotnya hingga masuk pada tempatnya dan terdengar suara klik.
- 2. Ikuti prosedur dalam Setelah Mengerjakan Bagian Dalam Komputer Anda.

#### Melepaskan Kartu SIM (Subscriber Identity Module)

- 1. Ikuti prosedur dalam Sebelum Mengerjakan Bagian Dalam Komputer Anda.
- 2. Lepaskan baterai.
- 3. Lepaskan kartu SIM dari komputer.

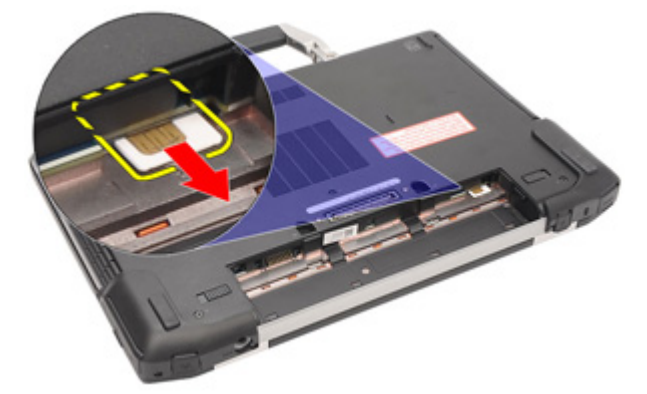

#### Memasang Kartu SIM (Subscriber Identity Module)

- 1. Geser kartu SIM ke dalam slotnya.
- 2. Pasang baterai.
- 3. Ikuti prosedur dalam Setelah Mengerjakan Bagian Dalam Komputer Anda.

# <span id="page-14-0"></span>Melepaskan Penutup Bawah

- 1. Ikuti prosedur dalam Sebelum Mengerjakan Bagian Dalam Komputer Anda.
- 2. Lepaskan sekrup yang menahan penutup bawah ke komputer.

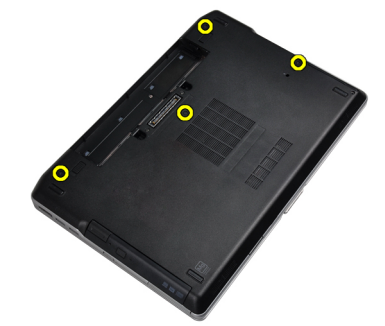

3. Angkat penutup bawah untuk melepaskannya dari komputer.

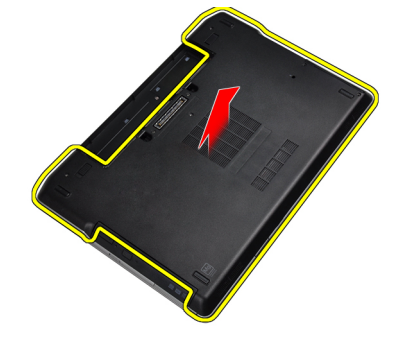

#### Memasang Penutup Bawah

- 1. Tempatkan penutup bawah untuk menyejajarkan lubang sekrup dengan benar pada komputer.
- 2. Kencangkan sekrup untuk menahan penutup bawah ke komputer.
- 3. Pasang baterai.
- 4. Ikuti prosedur dalam Setelah Mengerjakan Bagian Dalam Komputer Anda.

#### Melepaskan Trim Keyboard

- 1. Ikuti prosedur dalam Sebelum Mengerjakan Bagian Dalam Komputer Anda.
- 2. Lepaskan baterai.
- 3. Menggunakan pencungkil plastik, cungkil di bawah trim keyboard untuk melepaskannya dari komputer.

<span id="page-15-0"></span>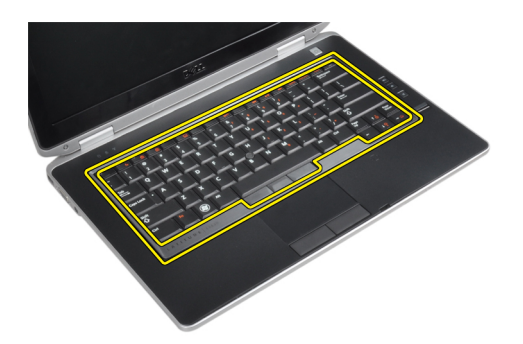

4. Cungkil trim keyboard di sepanjang bagian sisi dan bawah.

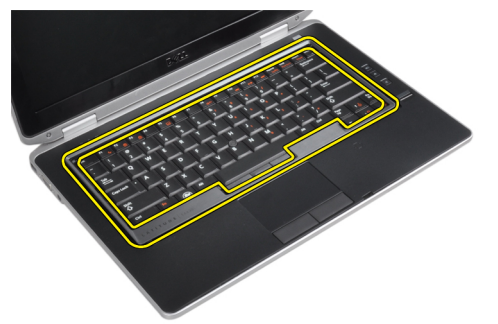

5. Angkat untuk melepaskan trim keyboard dari unit.

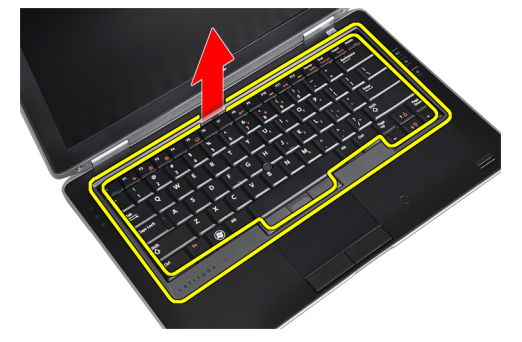

# Memasang Trim Keyboard

- 1. Sesuaikan trim keyboard pada kompartemennya.
- 2. Tekan sepanjang sisi trim keyboard hingga terpasang pada tempatnya dan berbunyi klik.
- 3. Pasang baterai.
- 4. Ikuti prosedur dalam Setelah Mengerjakan Bagian Dalam Komputer Anda.

# Melepaskan Keyboard

- 1. Ikuti prosedur dalam Sebelum Mengerjakan Bagian Dalam Komputer Anda.
- 2. Lepaskan:
	- a) baterai
	- b) trim keyboard
- 3. Lepaskan sekrup yang menahan keyboard ke komputer.

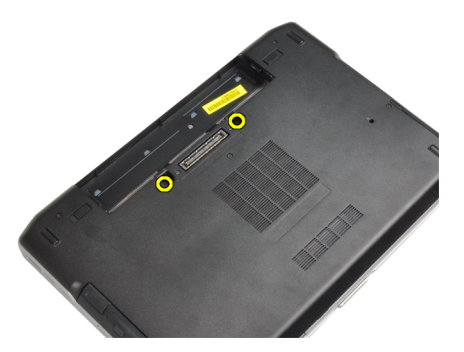

4. Lepaskan sekrup yang menahan keyboard ke unit palm rest.

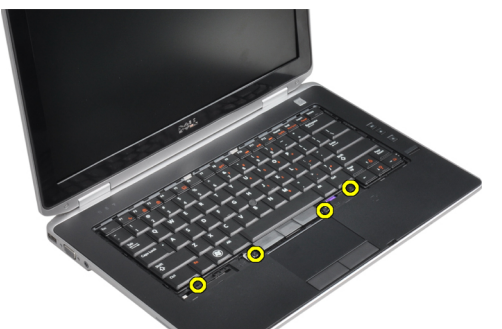

5. Angkat dan putar keyboard untuk mengakses kabel keyboard.

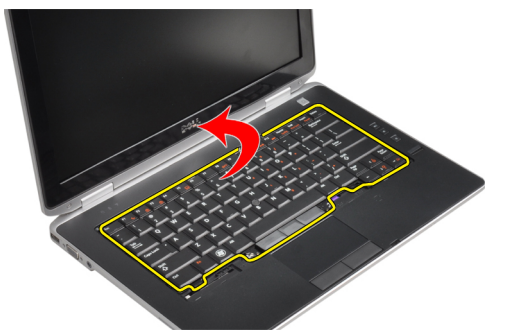

6. Lepaskan kabel keyboard dari board sistem.

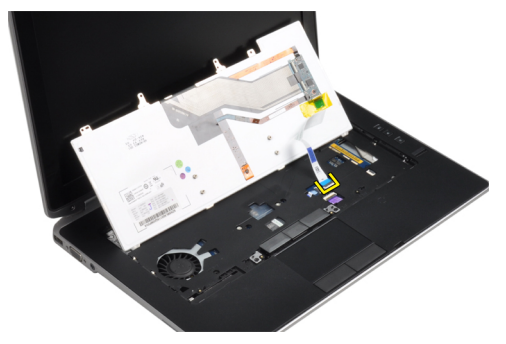

7. Lepaskan keyboard dari komputer.

<span id="page-17-0"></span>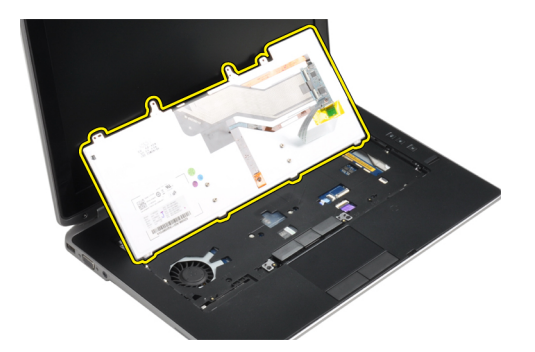

8. Lepaskan pita perekat yang menahan konektor keyboard.

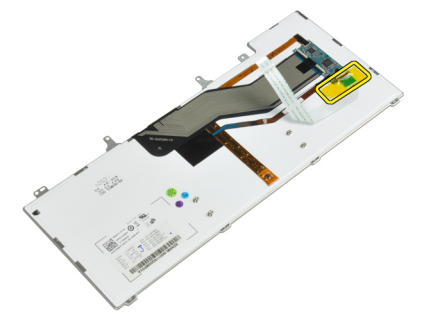

9. Lepaskan kabel keyboard dari keyboard.

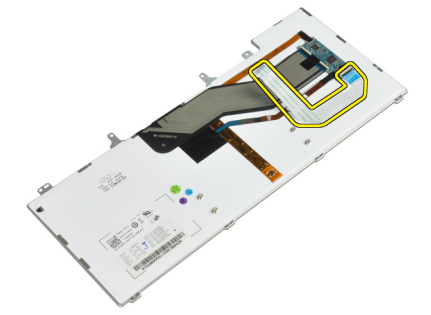

# Memasang Keyboard

- 1. Sambungkan kabel keyboard dan kuatkan ke keyboard memakai perekat.
- 2. Sambungkan kabel keyboard ke board sistem.
- 3. Geser keyboard masuk ke kompartemennya sampai terdengar klik pada tempatnya.
- 4. Kencangkan sekrup untuk menahan keyboard pada sandaran tangan.
- 5. Balikkan komputer dan kencangkan sekrup yang menahan keyboard.
- 6. Pasang :
	- a) trim keyboard
	- b) baterai
- 7. Ikuti prosedur dalam Setelah Mengerjakan Bagian Dalam Komputer Anda.

# <span id="page-18-0"></span>Melepaskan Hard Drive

- 1. Ikuti prosedur dalam Sebelum Mengerjakan Bagian Dalam Komputer Anda.
- 2. Lepaskan baterai.
- 3. Lepaskan sekrup yang mengencangkan hard drive ke komputer.

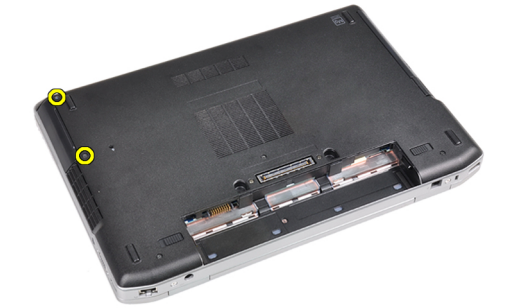

4. Geser hard disk dari komputer.

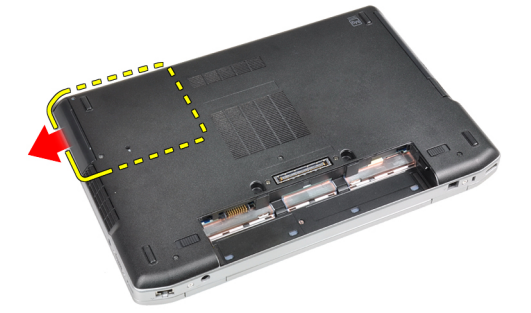

5. Lepaskan sekrup yang menahan wadah hard disk ke hard disk.

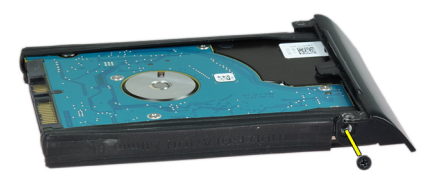

6. Lepaskan tempat hard drive dari hard drive.

<span id="page-19-0"></span>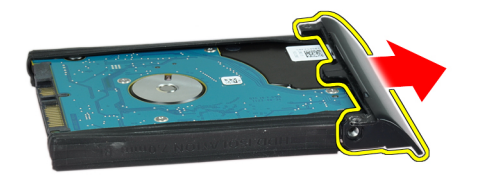

7. Lepaskan isolasi hard drive dari hard drive.

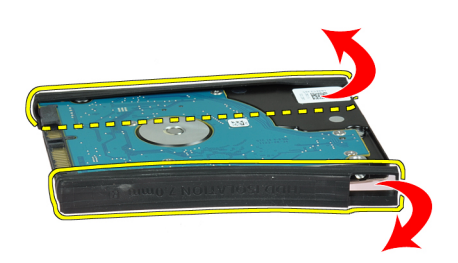

#### Memasang Hard Drive

- 1. Pasang isolasi hard drive ke hard drive.
- 2. Pasang tempat hard drive ke hard drive.
- 3. Kencangkan sekrup untuk menahan tempat hard drive ke hard drive.
- 4. Geser hard drive ke dalam komputer.
- 5. Kencangkan sekrup untuk mengencangkan hard drive ke komputer.
- 6. Pasang baterai.
- 7. Ikuti prosedur dalam Setelah Mengerjakan Bagian Dalam Komputer Anda.

# Melepaskan Drive Optik

- 1. Ikuti prosedur dalam Sebelum Mengerjakan Bagian Dalam Komputer Anda.
- 2. Lepaskan baterai.
- 3. Tekan kait drive optik untuk melepaskan drive optik dari komputer.

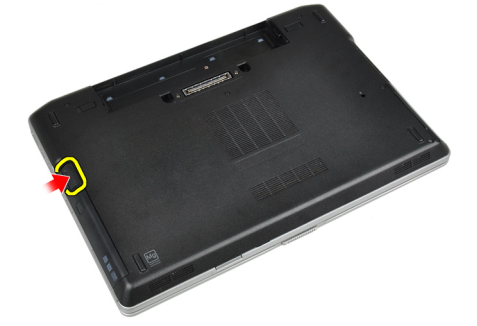

4. Tarik drive optik keluar dari komputer.

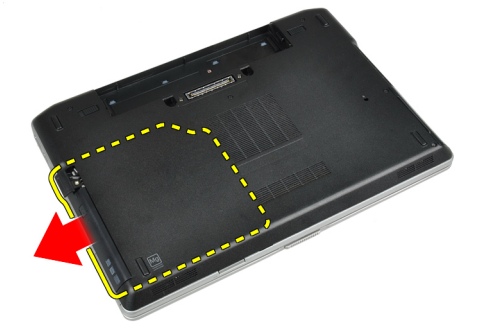

5. Lepaskan sekrup yang menahan kait drive optik ke unit drive optik.

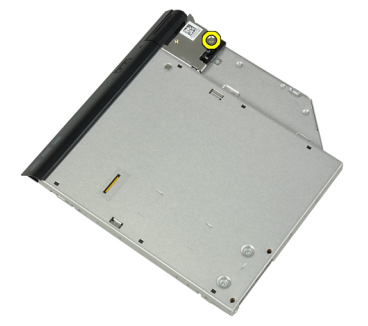

6. Tekan kait drive optik ke depan dan lepaskan dari unit drive optik.

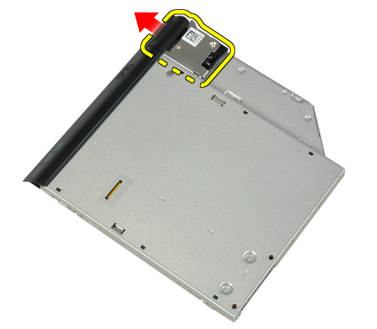

7. Lepaskan sekrup yang mengencangkan braket kait drive optik ke unit drive optik.

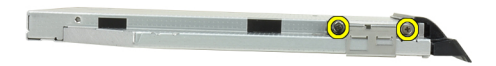

8. Lepaskan braket kait dari drive optik.

<span id="page-21-0"></span>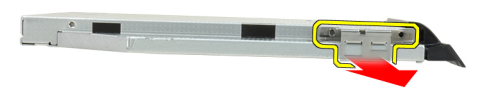

9. Lepaskan pintu drive optik dari drive optik.

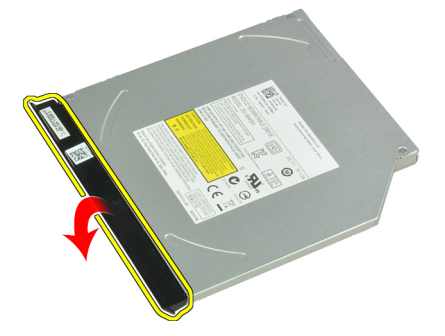

# Memasang Drive Optik

- 1. Kencangkan pintu drive optik ke drive optik.
- 2. Pasang barket kait ke drive optik.
- 3. Kencangkan sekrup untuk menahan braket kait drive optik ke drive optik.
- 4. Kencangkan kait drive optik ke unit drive optik.
- 5. Kencangkan sekrup untuk menahan kait drive optik.
- 6. Geser drive optik ke dalam slotnya.
- 7. Balikkankomputer dan tekan kait pelontar untuk menahan drive optik.
- 8. Pasang baterai.
- 9. Ikuti prosedur dalam Setelah Mengerjakan Bagian Dalam Komputer Anda.

#### Melepaskan Memori

- 1. Ikuti prosedur dalam Sebelum Mengerjakan Bagian Dalam Komputer Anda.
- 2. Lepaskan:
	- a) baterai
	- b) penutup bawah
- 3. Cungkil klip penahan dari modul memori hingga tersembul.

<span id="page-22-0"></span>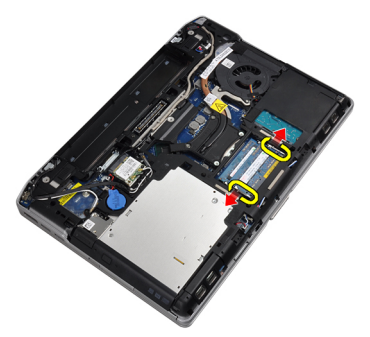

4. Lepas modul memori dari penghubungnya di motherboard.

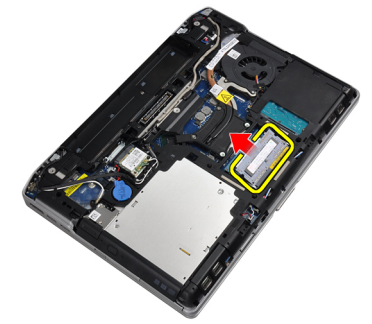

5. Ulangi langkah 2 dan 3 untuk melepaskan modul memori kedua.

# Memasang Memori

- 1. Masukkan modul memori ke dalam soket memori.
- 2. Tekan klip penahan untuk menahan modul memori ke board sistem.
- 3. Pasang :
	- a) penutup bawah
	- b) baterai
- 4. Ikuti prosedur dalam Setelah Mengerjakan Bagian Dalam Komputer Anda.

# Melepaskan Kartu Wireless Local Area Network (WLAN)

- 1. Ikuti prosedur dalam Sebelum Mengerjakan Bagian Dalam Komputer Anda.
- 2. Lepaskan:
	- a) baterai
		- b) penutup bawah
- 3. Lepaskan kabel antena dari kartu WLAN.

<span id="page-23-0"></span>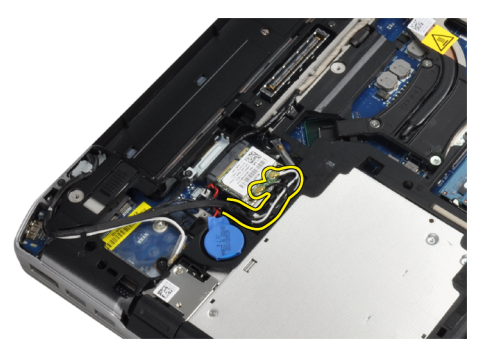

4. Lepaskan sekrup yang menahan kartu WLAN ke komputer.

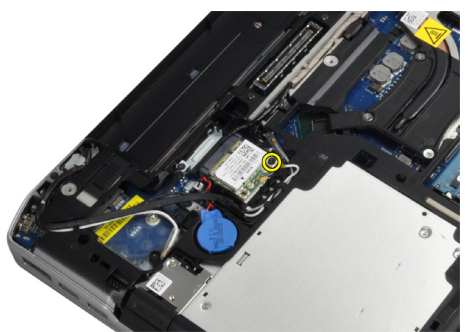

5. Lepaskan kartu WLAN dari slotnya pada board sistem.

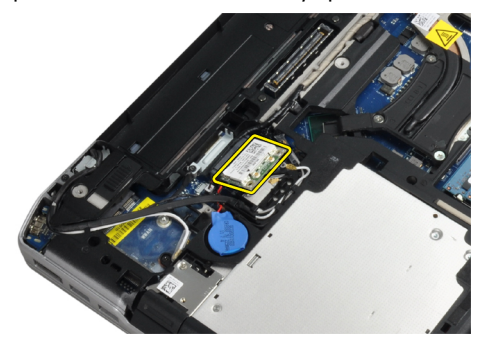

# Memasang Kartu WLAN

- 1. Masukkan kartu WLAN ke konektornya pada sudut 45 derajat ke dalam slotnya.
- 2. Sambungkan kabel antena ke konektornya masing-masing pada kartu WLAN.
- 3. Kencangkan sekrup yang menahan kartu WLAN ke komputer.
- 4. Pasang :
	- a) penutup bawah
	- b) baterai
- 5. Ikuti prosedur dalam Setelah Mengerjakan Bagian Dalam Komputer Anda.

#### Melepaskan Heat Sink

- 1. Ikuti prosedur dalam Sebelum Mengerjakan Bagian Dalam Komputer Anda.
- 2. Lepaskan:
- <span id="page-24-0"></span>a) baterai
- b) penutup bawah
- 3. Lepaskan kabel heat sink.

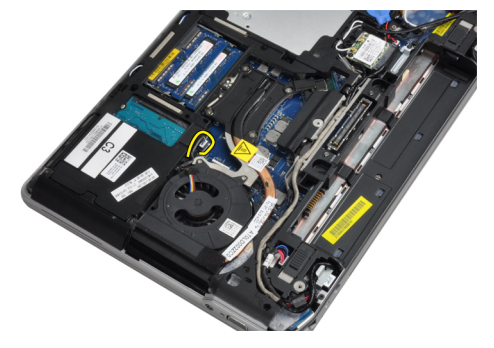

4. Lepaskan sekrup yang menguatkan unit pendingin ke board sistem.

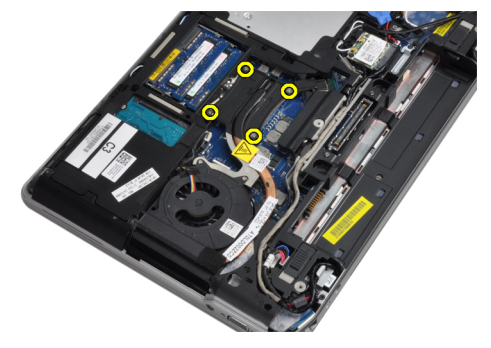

**5.** Lepaskan unit pendingin dari komputer.

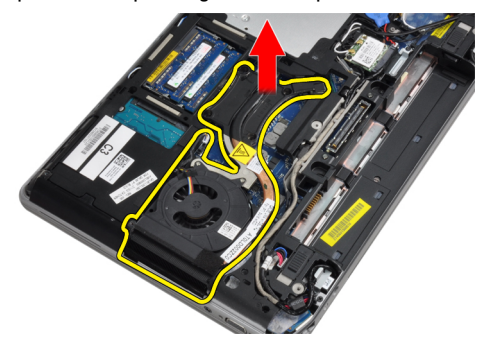

#### Memasang Heat Sink

- 1. Geser heat sink ke posisi aslinya dalam board sistem.
- 2. Kencangkan sekrup untuk menahan heat sink ke board sistem.
- 3. Sambungkan kabel unit pendingin ke board sistem.
- 4. Pasang :
	- a) penutup bawah
	- b) baterai
- 5. Ikuti prosedur dalam Setelah Mengerjakan Bagian Dalam Komputer Anda.

#### <span id="page-25-0"></span>Melepaskan Prosesor

- 1. Ikuti prosedur dalam Sebelum Mengerjakan Bagian Dalam Komputer Anda.
- 2. Lepaskan:
	- a) baterai
	- b) penutup bawah
	- c) heat sink
- 3. Putar kunci putar prosesor ke arah yang berlawanan dengan putaran jarum jam.

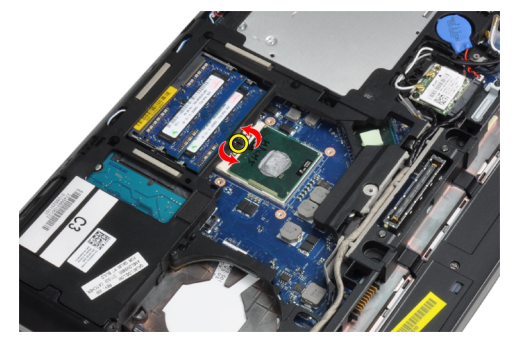

4. Lepaskan prosesor dari komputer.

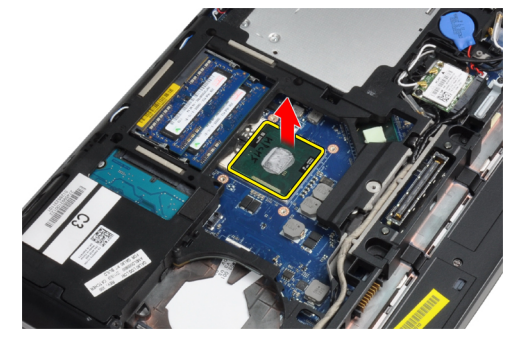

#### Memasang Prosesor

- 1. Sesuaikan takikan pada prosesor dan soket, dan sisipkan prosesor ke dalam soket.
- 2. Putar kunci putar prosesor ke arah yang searah dengan putaran jarum jam.
- 3. Pasang :
	- a) heat sink
	- b) penutup bawah
	- c) baterai
- 4. Ikuti prosedur dalam Setelah Mengerjakan Bagian Dalam Komputer Anda.

#### Melepaskan Kartu Bluetooth

- 1. Ikuti prosedur dalam Sebelum Mengerjakan Bagian Dalam Komputer Anda.
- 2. Lepaskan:
	- a) baterai
	- b) hard drive
- c) penutup bawah
- 3. Lepaskan sekrup yang menahan kartu bluetooth ke komputer.

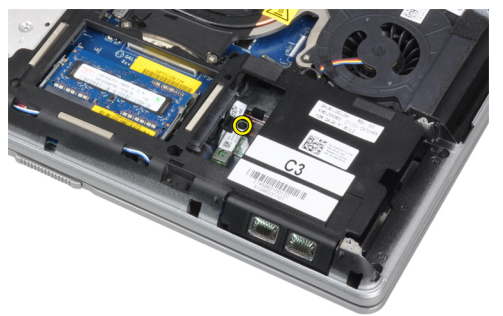

4. Angkat kartu di sepanjang tepi bawah dan lepaskan dari tempatnya.

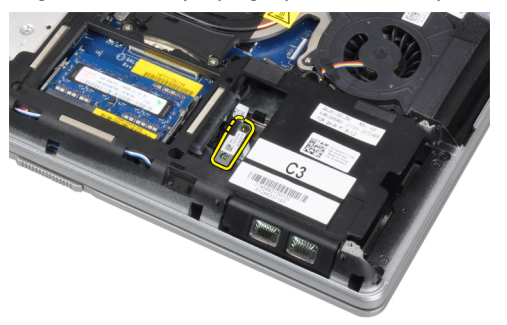

5. Lepaskan kabel bluetooth dari board sistem dan lepaskan kartu dari komputer.

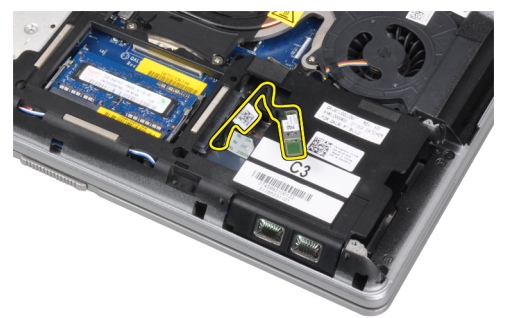

6. Lepaskan kabel dari kartu bluetooth.

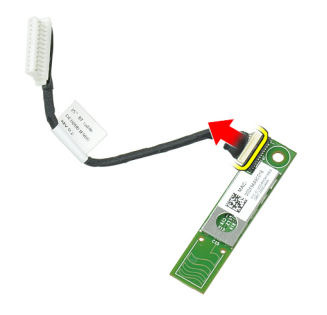

### <span id="page-27-0"></span>Memasang Kartu Bluetooth

- 1. Sambungkan kabel bluetooth ke kartu bluetooth.
- 2. Tempatkan kartu bluetooth pada slotnya.
- 3. Pastikan kartu terkunci di slotnya dengan mengencangkan sekrup.
- 4. Pasang :
	- a) penutup bawah
	- b) hard drive
	- c) baterai
- 5. Ikuti prosedur dalam Setelah Mengerjakan Bagian Dalam Komputer Anda.

### Melepaskan Baterai Sel Berbentuk Koin

- 1. Ikuti prosedur dalam Sebelum Mengerjakan Bagian Dalam Komputer Anda.
- 2. Lepaskan:
	- a) baterai
		- b) penutup bawah
- 3. Lepaskan kabel baterai sel yang berbentuk koin.

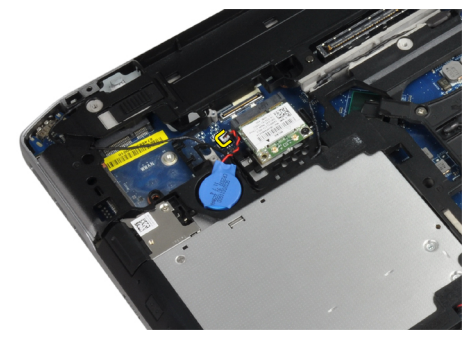

4. Cungkil baterai sel berbentuk koin ke atas dan lepaskan dari komputer.

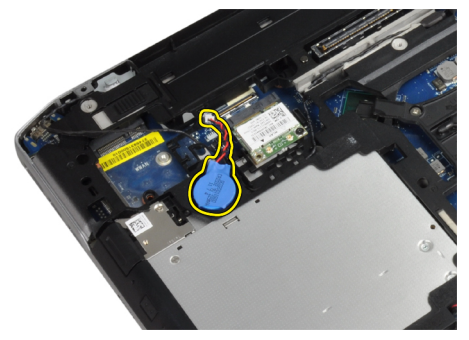

# Memasang Baterai Sel Berbentuk Koin

- 1. Tempatkan baterai sel berbentuk koin pada slotnya.
- 2. Sambungkan kabel baterai sel yang berbentuk koin.
- 3. Pasang :
	- a) penutup bawah
- b) baterai
- <span id="page-28-0"></span>4. Ikuti prosedur dalam Setelah Mengerjakan Bagian Dalam Komputer Anda.

# Melepaskan Sangkar ExpressCard

- 1. Ikuti prosedur dalam Sebelum Mengerjakan Bagian Dalam Komputer Anda.
- 2. Lepaskan:
	- a) baterai
	- b) penutup bawah
	- c) hard drive
	- d) kartu bluetooth
	- e) trim keyboard
	- f) keyboard
	- g) unit display
	- h) sandaran tangan
- 3. Lepaskan sekrup yang menahan sangkar ExpressCard ke komputer.

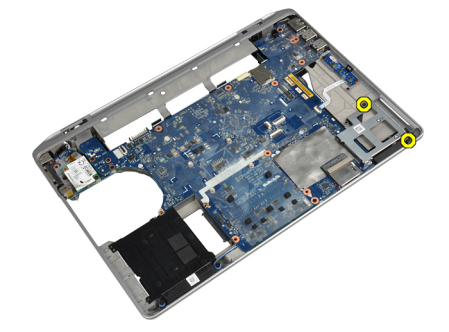

4. Lepaskan sangkar ExpressCard dari komputer.

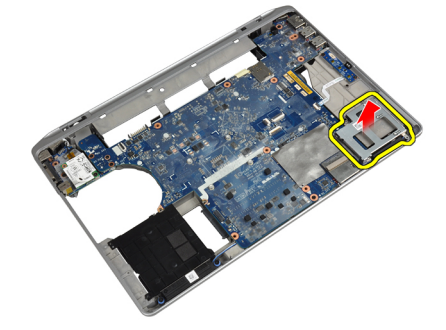

# Memasang Sangkar ExpressCard

- 1. Tempatkan sangkar ExpressCard ke kompartemennya.
- 2. Kencangkan sekrup untuk menahan sangkar ExpressCard ke komputer.
- 3. Pasang :
	- a) sandaran tangan
	- b) unit display
	- c) keyboard
	- d) trim keyboard
	- e) kartu bluetooth
- <span id="page-29-0"></span>f) hard drive
- g) penutup bawah
- h) baterai
- 4. Ikuti prosedur dalam Setelah Mengerjakan Bagian Dalam Komputer Anda.

# Melepaskan Board Media

- 1. Ikuti prosedur dalam Sebelum Mengerjakan Bagian Dalam Komputer Anda.
- 2. Lepaskan:
	- a) baterai
	- b) penutup bawah
	- c) hard drive
	- d) kartu bluetooth
	- e) trim keyboard
	- f) keyboard
	- g) unit display
	- h) sandaran tangan
- 3. Lepaskan kabel board media dari board sistem.

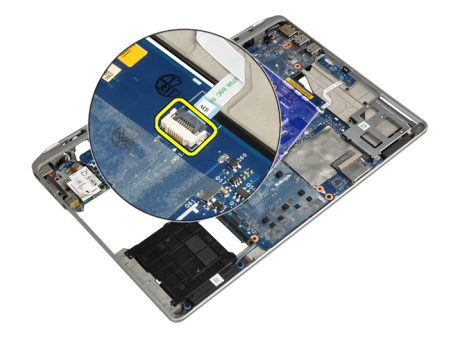

4. Lepaskan sekrup yang menahan board media ke komputer.

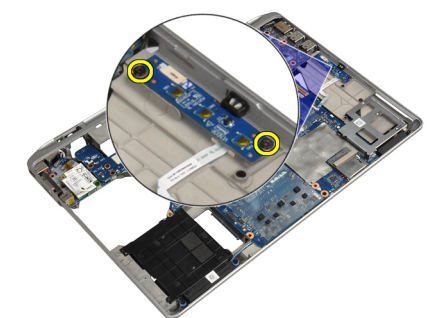

5. Lepaskan board media dari komputer.

<span id="page-30-0"></span>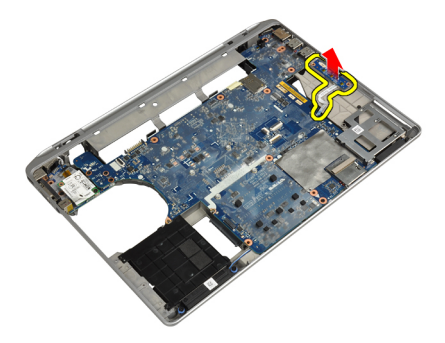

# Memasang Board Media

- 1. Tempatkan board media pada kompartemennya.
- 2. Kencangkan sekrup untuk menahan board media
- 3. Sambungkan kabel panel board media ke board sistem.
- 4. Pasang :
	- a) sandaran tangan
	- b) unit display
	- c) keyboard
	- d) trim keyboard
	- e) kartu bluetooth
	- f) hard drive
	- g) penutup bawah
	- h) baterai
- 5. Ikuti prosedur dalam Setelah Mengerjakan Bagian Dalam Komputer Anda.

# Melepaskan Port Konektor Daya

- 1. Ikuti prosedur dalam Sebelum Mengerjakan Bagian Dalam Komputer Anda.
- 2. Lepaskan:
	- a) baterai
	- b) penutup bawah
- 3. Lepaskan kabel konektor daya dari board sistem.

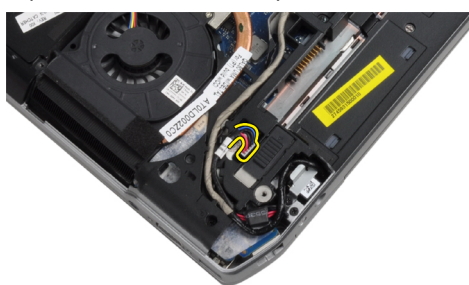

4. Lepaskan sekrup yang menahan braket konektor daya ke komputer.

<span id="page-31-0"></span>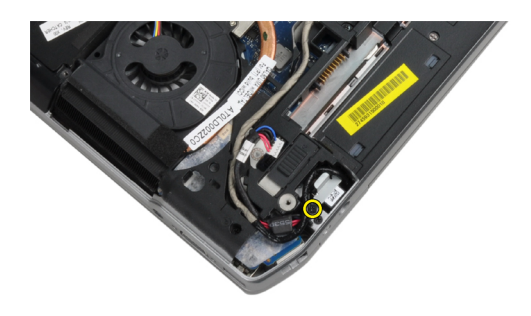

5. Lepaskan braket konektor daya dari komputer.

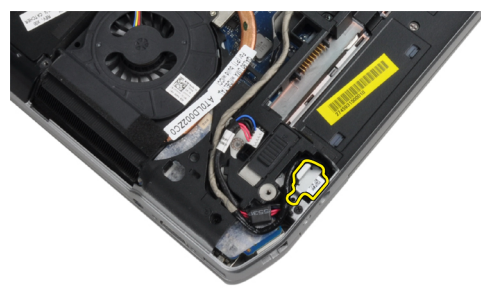

6. Lepaskan kabel konektor daya dari komputer.

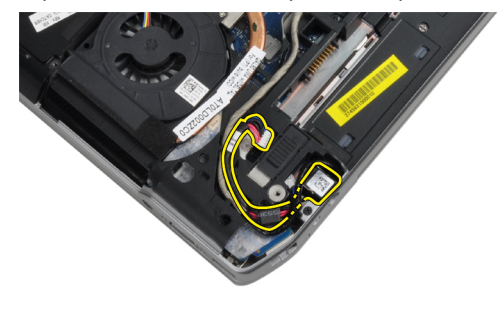

# Memasang Port Konektor Daya

- 1. Sambungkan kabel konektor daya ke komputer.
- 2. Pasang braket konektor daya ke posisinya di komputer.
- 3. Kencangkan sekrup untuk menahan braket konektor daya ke komputer.
- 4. Sambungkan kabel konektor daya ke board sistem.
- 5. Pasang :
	- a) penutup bawah
	- b) baterai
- 6. Ikuti prosedur dalam Setelah Mengerjakan Bagian Dalam Komputer Anda.

# <span id="page-32-0"></span>Melepaskan Board LED Daya

- 1. Ikuti prosedur dalam Sebelum Mengerjakan Bagian Dalam Komputer Anda.
- 2. Lepaskan:
	- a) baterai
	- b) penutup bawah
	- c) hard drive
	- d) modul bluetooth
	- e) trim keyboard
	- f) keyboard
	- g) unit display
	- h) bezel display
	- i) panel display
- 3. Lepaskan kabel board LED daya.

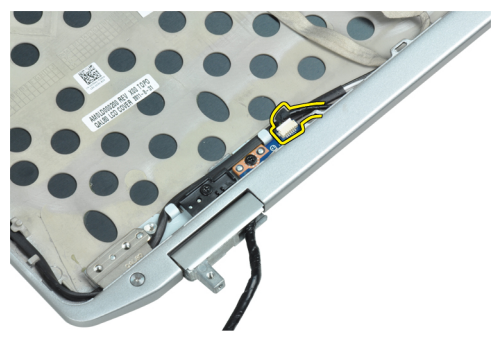

4. Lepaskan sekrup yang mengencangkan board LED daya ke unit display.

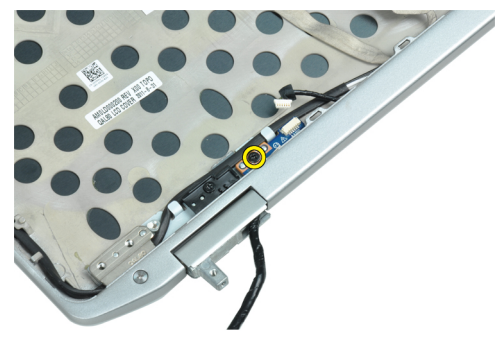

5. Lepaskan board LED daya dari unit display.

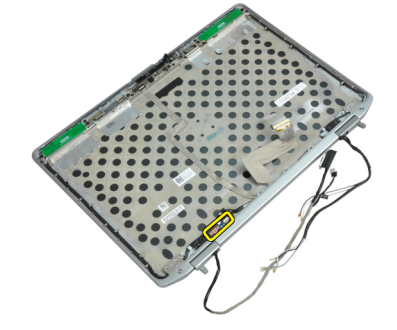

# <span id="page-33-0"></span>Memasang Board LED Daya

- 1. Tempatkan board LED daya pada kompartemennya di unit display.
- 2. Kencangkan sekrup untuk menahan board LED ke unit display.
- 3. Sambungkan kabel board LED daya ke unit display.
- 4. Pasang :
	- a) panel display
	- b) bezel display
	- c) unit display
	- d) keyboard
	- e) trim keyboard
	- f) modul bluetooth
	- g) hard drive
	- h) penutup bawah
	- i) baterai
- 5. Ikuti prosedur dalam Setelah Mengerjakan Bagian Dalam Komputer Anda.

# Melepaskan Kartu Modem

- 1. Ikuti prosedur dalam Sebelum Mengerjakan Bagian Dalam Komputer Anda.
- 2. Lepaskan:
	- a) baterai
	- b) penutup bawah
	- c) trim keyboard
	- d) keyboard
- 3. Lepaskan sekrup yang menahan kartu modem ke komputer.

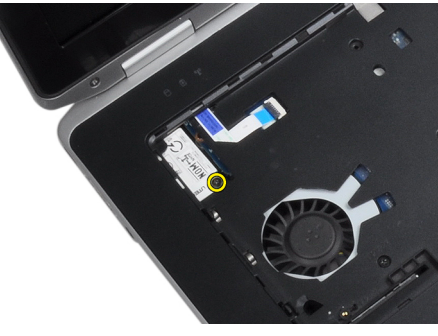

4. Tarik tab dari bagian bawah unit sandaran tangan

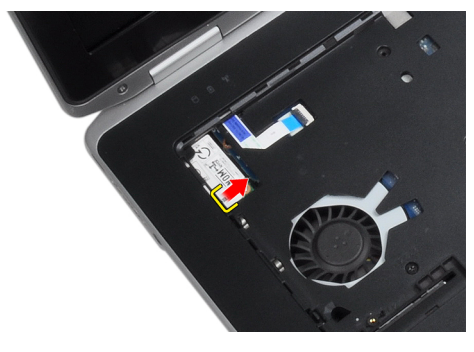

<span id="page-34-0"></span>5. Gunakan tab dan tarik tepi kanan bawah kartu modem dari slot.

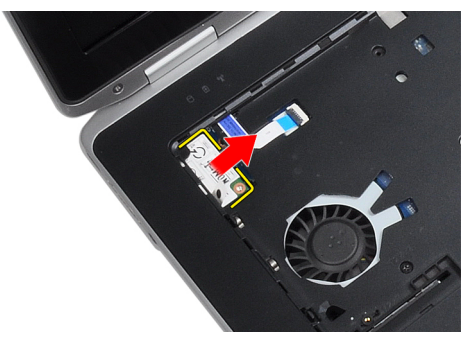

6. Tahan dan lepaskan kartu modem dari komputer.

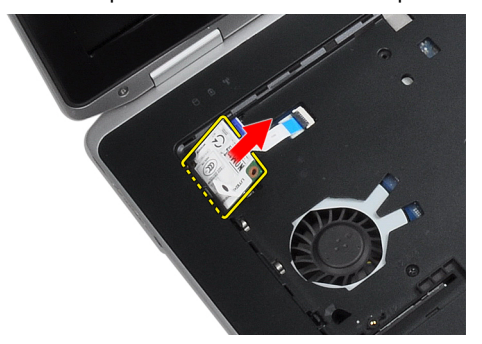

#### Memasang Kartu Modem

- 1. Tempatkan kartu modem pada slotnya.
- 2. Pastikan bahwa kartu modem terpasang dengan benar.
- 3. Kencangkan sekrup untuk mengencangkan kartu modem.
- 4. Pasang :
	- a) keyboard
	- b) trim keyboard
	- c) penutup bawah
	- d) baterai
- 5. Ikuti prosedur dalam Setelah Mengerjakan Bagian Dalam Komputer Anda.

#### Melepaskan Konektor Modem

- 1. Ikuti prosedur dalam Sebelum Mengerjakan Bagian Dalam Komputer Anda.
- 2. Lepaskan:
	- a) baterai
	- b) penutup bawah
	- c) hard drive
	- d) kartu bluetooth
	- e) trim keyboard
	- f) keyboard
	- g) unit display
	- h) sandaran tangan
	- i) board media (hanya tersedia pada E6430/E6430 ATG)
- j) Sangkar ExpressCard
- k) board sistem
- 3. Lepaskan kabel kartu modem dari kartu modem.

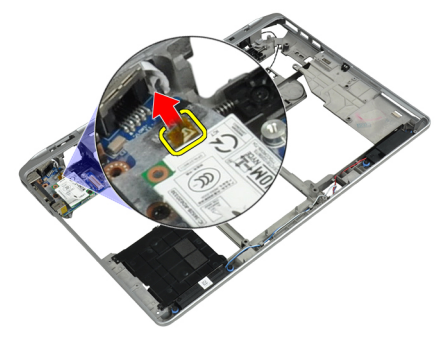

4. Lepaskan kabel modem dari saluran perutean.

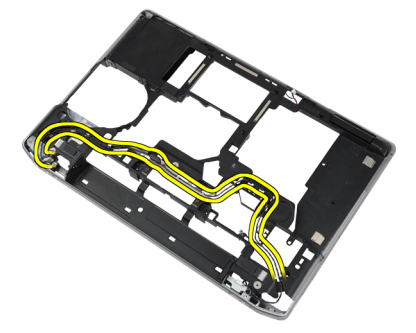

5. Lepaskan sekrup yang menahan braket konektor modem ke komputer.

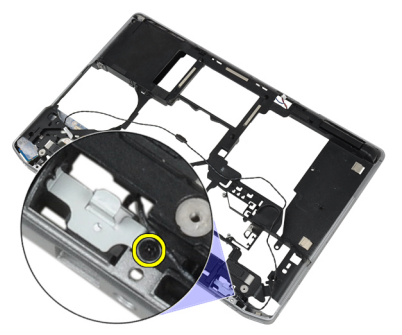

6. Lepaskan braket konektor modem dari komputer.

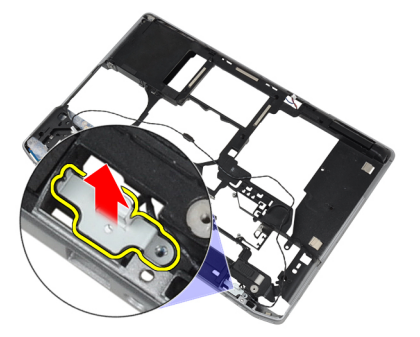

7. Lepaskan konektor modem dari komputer.
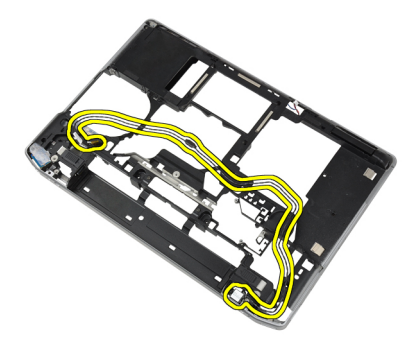

## Memasang Konektor Modem

- 1. Tempatkan konektor modem pada kompartemennya
- 2. Tempatkan braket konektor modem pada konektor.
- 3. Kencangkan sekrup untuk menahan braket konektor modem.
- 4. Rutekan kabel konektor modem.
- 5. Sambungkan kabel kartu modem ke kartu modem.
- 6. Pasang :
	- a) board sistem
	- b) Sangkar ExpressCard
	- c) board media (hanya tersedia pada E6430/E6430 ATG)
	- d) sandaran tangan
	- e) unit display
	- f) keyboard
	- g) trim keyboard
	- h) kartu bluetooth
	- i) hard drive
	- j) penutup bawah
	- k) baterai
- 7. Ikuti prosedur dalam Setelah Mengerjakan Bagian Dalam Komputer Anda.

# Melepaskan Board Input/Output (I/O)

- 1. Ikuti prosedur dalam Sebelum Mengerjakan Bagian Dalam Komputer Anda.
- 2. Lepaskan:
	- a) baterai
	- b) penutup bawah
	- c) hard drive
	- d) drive optik
	- e) kartu bluetooth
	- f) trim keyboard
	- g) keyboard
	- h) unit display
	- i) sandaran tangan
	- j) board media (hanya tersedia pada E6430/E6430 ATG)
	- k) Sangkar ExpressCard
	- l) board sistem

3. Lepaskan sekrup yang menahan board I/O ke komputer.

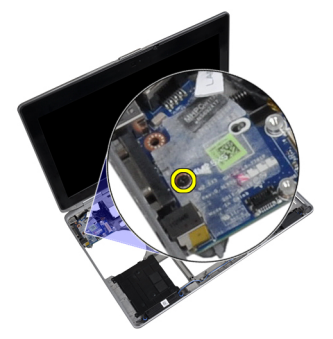

4. Lepaskan board I/O dari komputer.

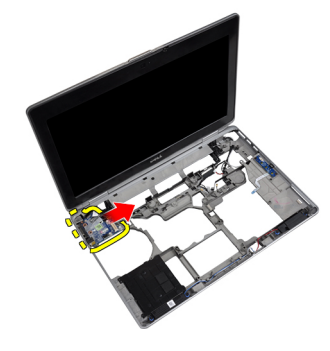

# Memasang Board Input/Output (I/O)

- 1. Tempatkan board I/O pada kompartemennya.
- 2. Kencangkan sekrup untuk menahan board I/O.
- 3. Pasang :
	- a) board sistem
	- b) Sangkar ExpressCard
	- c) board media (hanya tersedia pada E6430/E6430 ATG)
	- d) sandaran tangan
	- e) unit display
	- f) keyboard
	- g) trim keyboard
	- h) kartu bluetooth
	- i) hard drive
	- j) drive optik
	- k) penutup bawah
	- l) baterai
- 4. Ikuti prosedur dalam Setelah Mengerjakan Bagian Dalam Komputer Anda.

## Melepas Plat Penopang Hard Drive

- 1. Ikuti prosedur dalam Sebelum Mengerjakan Bagian Dalam Komputer Anda.
- 2. Lepaskan:
	- a) baterai
	- b) penutup bawah
- c) hard drive
- d) kartu bluetooth
- e) trim keyboard
- f) keyboard
- g) unit display
- h) sandaran tangan
- i) board media
- j) Sangkar ExpressCard
- k) board sistem
- 3. Lepaskan sekrup yang menahan plat penopang hard drive ke komputer.

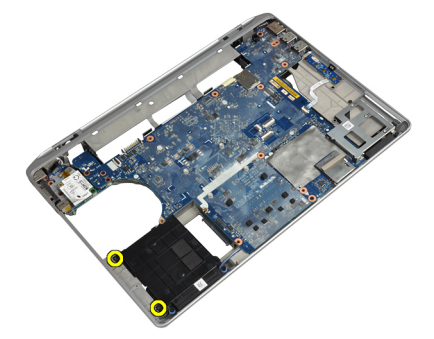

4. Angkat plat penopang hard drive dari komputer.

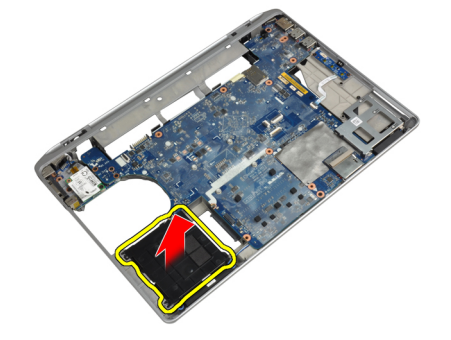

# Memadang Plat Penopang Hard Drive

- 1. Tempatkan plat penopang hard drive ke dalam kompartemennya.
- 2. Kencangkan sekrup yang menahan pelat penopang hard disk ke komputer.
- 3. Pasang :
	- a) board sistem
	- b) Sangkar ExpressCard
	- c) board media
	- d) sandaran tangan
	- e) unit display
	- f) keyboard
	- g) trim keyboard
	- h) hard drive
	- i) kartu bluetooth
	- j) penutup bawah
	- k) baterai

4. Ikuti prosedur dalam Setelah Mengerjakan Bagian Dalam Komputer Anda.

# Melepas Sandaran Tangan

- 1. Ikuti prosedur dalam Sebelum Mengerjakan Bagian Dalam Komputer Anda.
- 2. Lepaskan:
	- a) baterai
	- b) penutup bawah
	- c) hard drive
	- d) kartu bluetooth
	- e) trim keyboard
	- f) keyboard
- 3. Lepaskan sekrup yang menahan unit sandaran tangan ke bagian bawah komputer.

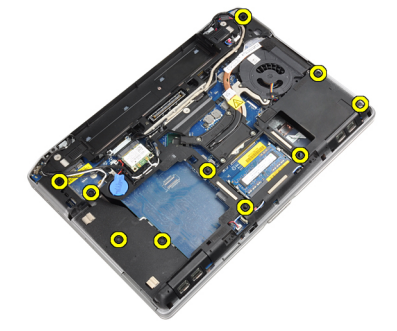

4. Balikkan komputer dan lepaskan sekrup yang menahan unit sandaran tangan ke komputer.

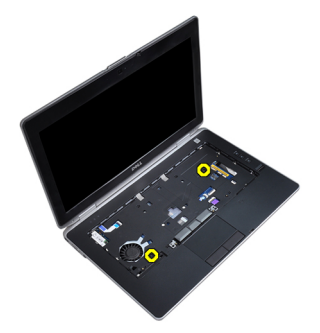

5. Cabut kabel LED dari board sistem.

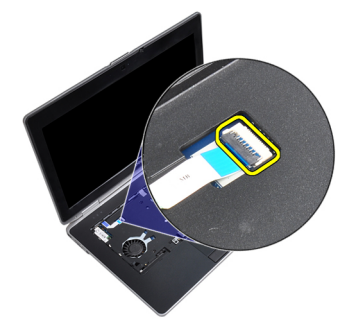

6. Lepaskan kabel panel sentuh dari board sistem.

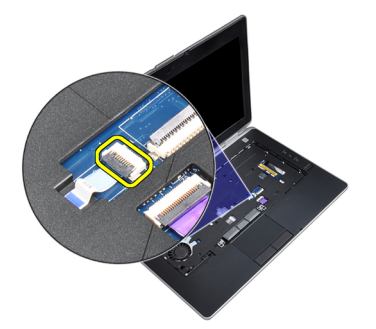

7. Lepaskan kabel kartu SD dari board sistem.

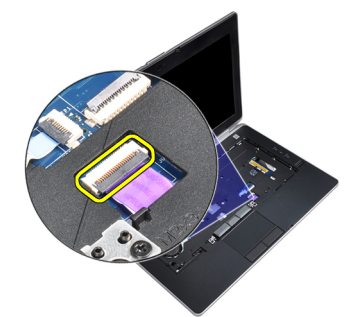

8. Angkat dan lepaskan sandaran tangan dari komputer.

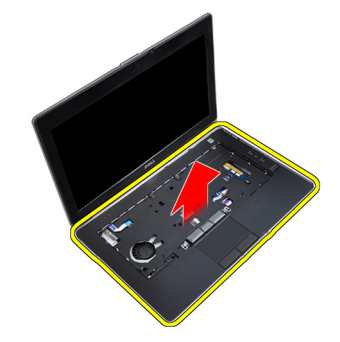

# Memasang Sandaran Tangan

- 1. Sesuaikan unit sandaran tangan ke posisi aslinya pada komputer dan pasang pada tempatnya
- 2. Sambungkan kabel berikut ini:
	- a) Kartu SD
	- b) alas sentuh
	- c) LED
- 3. Kencangkan sekrup yang mengencangkan sandaran tangan ke komputer.
- 4. Pasang :
	- a) keyboard
	- b) trim keyboard
	- c) modul bluetooth
	- d) hard drive
	- e) penutup bawah
	- f) baterai

5. Ikuti prosedur dalam Setelah Mengerjakan Bagian Dalam Komputer Anda.

## Melepaskan Board Sistem

- 1. Ikuti prosedur dalam Sebelum Mengerjakan Bagian Dalam Komputer Anda.
- 2. Lepaskan:
	- a) baterai
	- b) penutup bawah
	- c) hard drive
	- d) drive optik
	- e) kartu bluetooth
	- f) trim keyboard
	- g) keyboard
	- h) unit display
	- i) sandaran tangan
	- j) board media
	- k) Sangkar ExpressCard
- 3. Lepaskan kabel baterai sel koin dari bagian bawah board sistem.

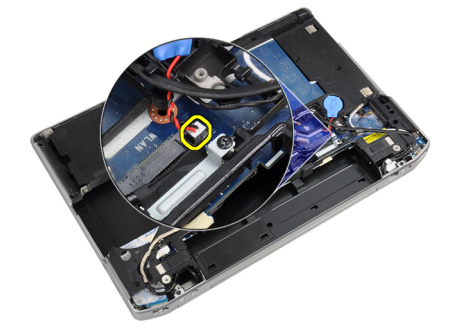

4. Lepaskan kabel kamera dari bagian bawah board sistem.

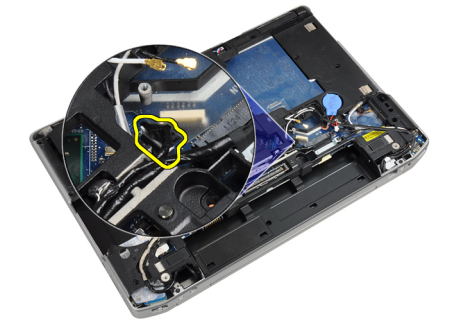

5. Lepaskan sekrup yang menahan braket kabel LVDS.

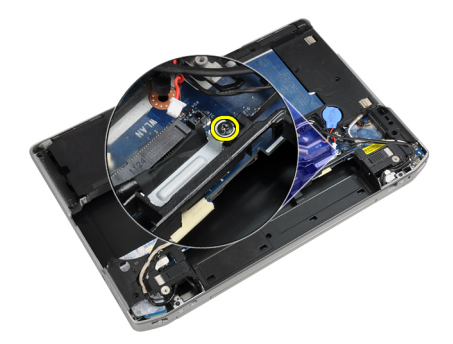

6. Lepaskan braket kabel LVDS dari komputer.

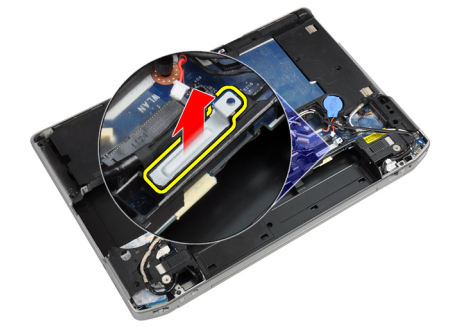

7. Lepaskan kabel LVDS dari bagian belakang board sistem.

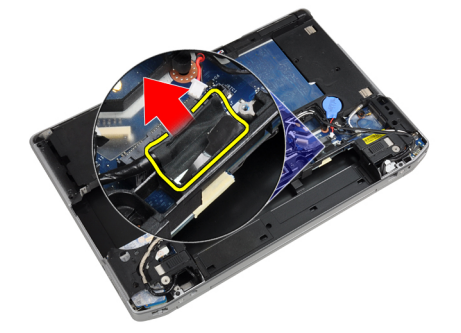

8. Lepaskan kabel speaker dari bagian bawah board sistem.

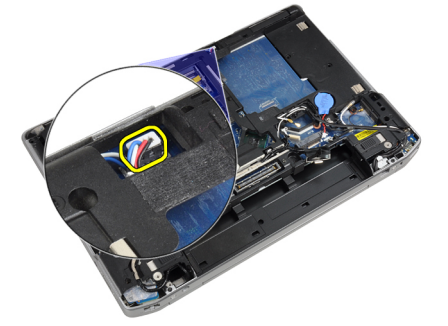

9. Balikkan sistem dan lepaskan kabel board media dari board sistem

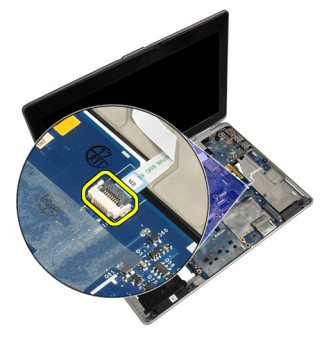

10. Lepaskan sekrup yang menahan board sistem ke komputer.

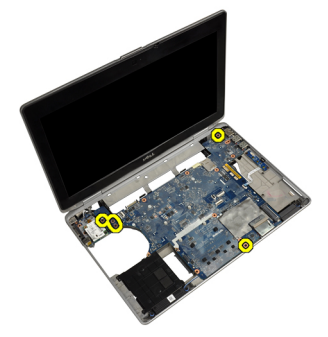

11. Dengan perlahan angkat ujung unit board sistem dan angkat hingga 45 derajat, kemudian lepaskan board sistem dari konektor port di sebelah kanan.

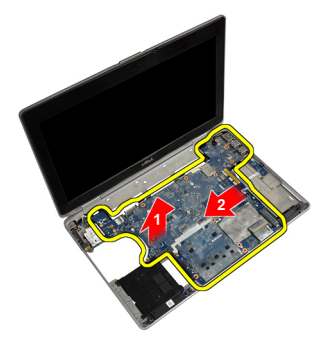

12. Lepaskan board sistem dari konektor port di bagian belakang dan singkirkan board sistem dari sistem.

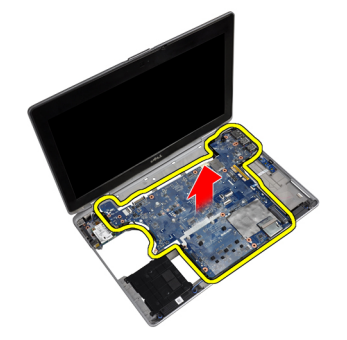

## Memasang Board Sistem

- 1. Pasang board sistem pada sasis.
- 2. Kencangkan sekrup untuk menahan board sistem ke komputer.
- 3. Sambungkan kabel board media
- 4. Balik komputer dan sambungkan kabel berikut ke board sistem:
	- a) speaker
	- b) baterai sel berbentuk koin
	- c) LVDS
- 5. Kencangkan sekrup untuk menahan braket kabel LVDS.
- 6. Pasang:
	- a) Sangkar ExpressCard
	- b) board media
	- c) sandaran tangan
	- d) unit display
	- e) keyboard
	- f) trim keyboard
	- g) kartu bluetooth
	- h) drive optik
	- i) hard drive
	- j) penutup bawah
	- k) baterai
- 7. Ikuti prosedur dalam Setelah Mengerjakan Bagian Dalam Komputer Anda.

# Melepaskan Unit Display

- 1. Ikuti prosedur dalam Sebelum Mengerjakan Bagian Dalam Komputer Anda.
- 2. Lepaskan:
	- a) baterai
		- b) penutup bawah
		- c) trim keyboard
		- d) keyboard
- 3. Lepaskan sekrup yang menahan braket penopang ke komputer.

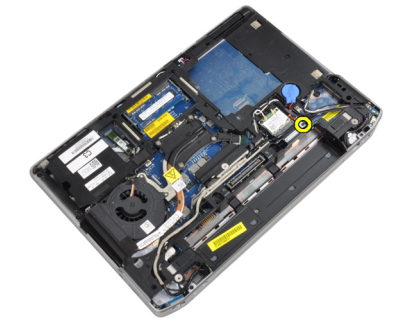

4. Lepaskan braket penopang dari komputer.

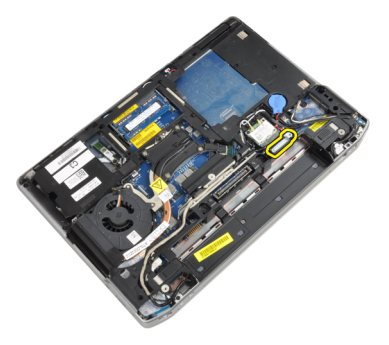

5. Tarik ke atas pada tab untuk melepaskan kabel LVDS dari komputer.

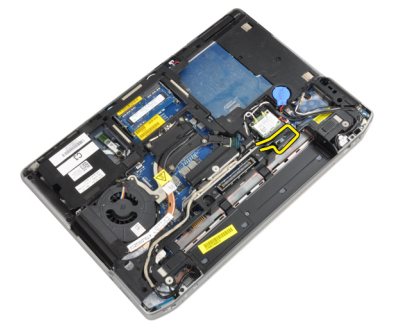

6. Lepaskan kabel kamera dari komputer.

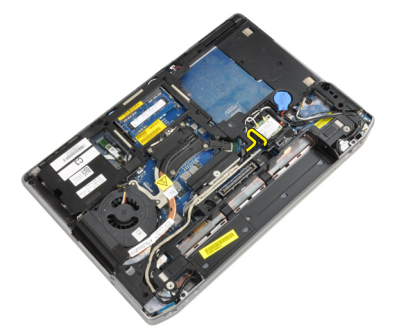

7. Lepaskan kabel LVDS dan kabel kamera dari saluran perutean.

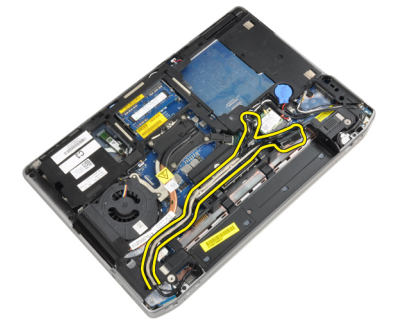

8. Lepaskan semua antena yang tersambung ke solusi nirkabel.

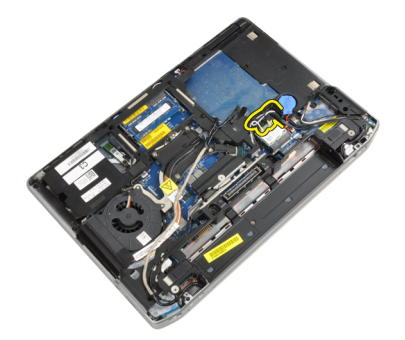

9. Lepaskan antena dari saluran perutean.

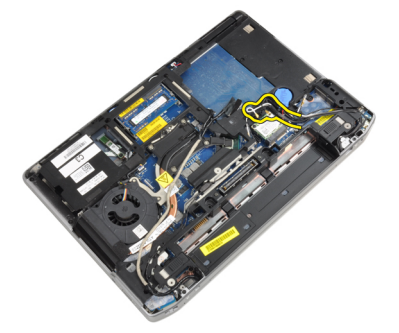

10. Lepaskan sekrup yang menahan unit display ke komputer.

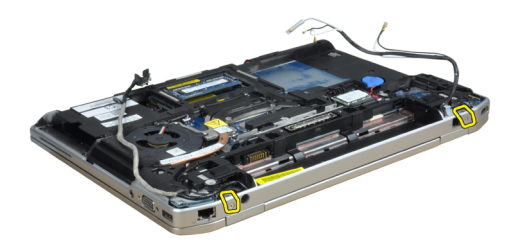

11. Lepaskan unit display dari komputer.

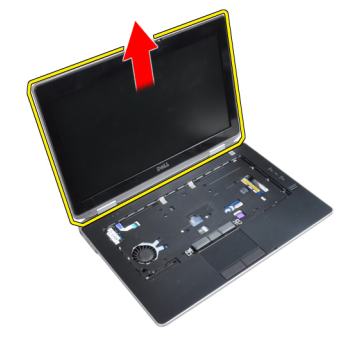

# Memasang Unit Display

- 1. Sambungkan unit display ke komputer.
- 2. Balik komputer dan kencangkan sekrup untuk menahan unit display.
- 3. Rutekan antena melalui saluran perutean.
- 4. Sambungkan antena ke komputer.
- 5. Rutekan LVDS dan kamera melalui saluran perutean.
- 6. Sambungkan kabel kamera ke komputer.
- 7. Sambungkan kabel LVDS ke komputer.
- 8. Pasang braket penopang LVDS pada posisinya di komputer.
- 9. Kencangkan sekrup untuk menahan braket penopang ke komputer.
- 10. Pasang :
	- a) keyboard
	- b) trim keyboard
	- c) penutup bawah
	- d) baterai
- 11. Ikuti prosedur dalam Setelah Mengerjakan Bagian Dalam Komputer Anda.

# Melepaskan Bezel Display

- 1. Ikuti prosedur dalam Sebelum Mengerjakan Bagian Dalam Komputer Anda.
- 2. Lepaskan baterai.
- 3. Cungkil tepi bawah bezel display.

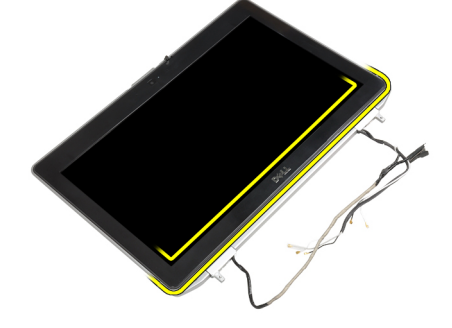

4. Cungkil tepi kiri, kanan dan atas bezel display.

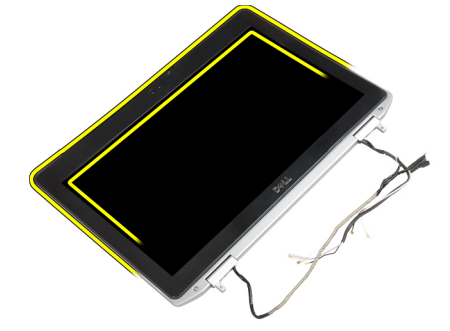

5. Lepaskan bezel display dari unit display.

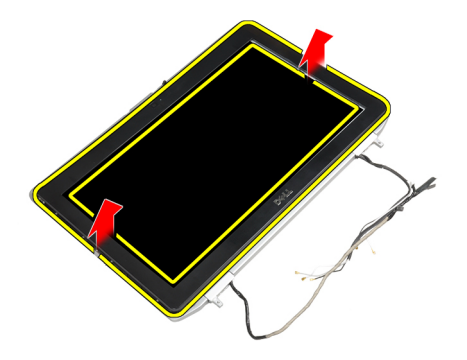

# Memasang Bezel Display

- 1. Tempatkan bezel display ke dalam unit display.
- 2. Mulai dari sudut atas, tekan bezel display bezel dan terus kerjakan di seluruh bezel hingga terpasang ke unit display.
- 3. Tekan pada tepi kiri dan kanan pada bezel display.
- 4. Pasang baterai.
- 5. Ikuti prosedur dalam Setelah Mengerjakan Bagian Dalam Komputer Anda.

## Melepaskan Panel Display

- 1. Ikuti prosedur dalam Sebelum Mengerjakan Bagian Dalam Komputer Anda.
- 2. Lepaskan:
	- a) baterai
	- b) unit display
	- c) bezel display
- 3. Pasang sekrup yang menahan panel display ke unit display.

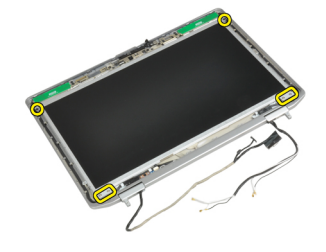

4. Balikkan panel display.

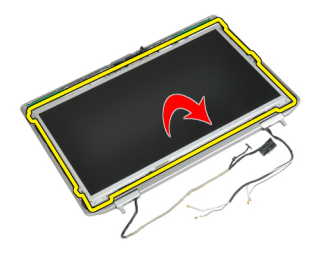

5. Lepaskan perekat konektor kabel LVDS dan lepaskan kabel LVDS dari panel display.

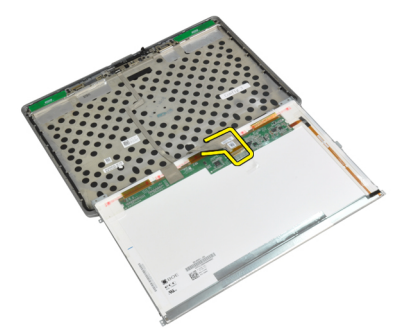

6. Lepaskan panel display dari unit display.

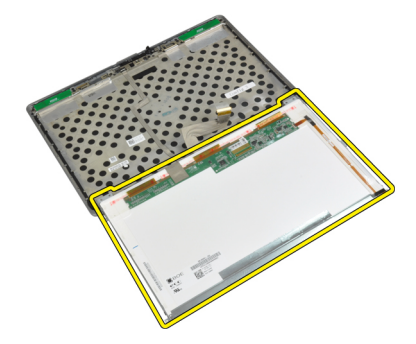

# Memasang Panel Display

- 1. Sambungkan kabel LVDS dan pasang pita perekat kabel LVDS.
- 2. Balikkan display dan tempatkan pada unit display.
- 3. Kencangkan sekrup untuk menahan panel display ke unit display.
- 4. Pasang :
	- a) bezel display
	- b) unit display
	- c) baterai
- 5. Ikuti prosedur dalam Setelah Mengerjakan Bagian Dalam Komputer Anda.

# Melepaskan Penutup Engsel Display

- 1. Ikuti prosedur dalam Sebelum Mengerjakan Bagian Dalam Komputer Anda.
- 2. Lepaskan:
- a) baterai
- b) penutup bawah
- c) hard drive
- d) kartu bluetooth
- e) trim keyboard
- f) keyboard
- g) unit display
- 3. Putar engsel kiri dan kanan ke atas, menjadi posisi vertikal

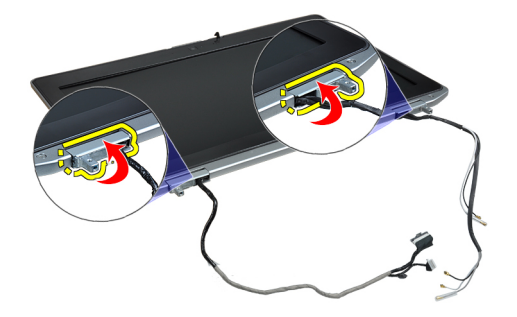

4. Cungkil tepi penutup engsel dari engsel dan lepaskan penutup engsel dari unit display.

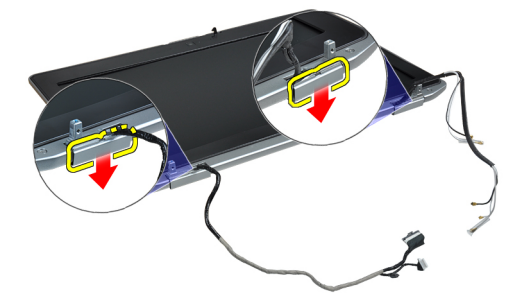

## Memasang Penutup Engsel Display

- 1. Geser penutup engsel kiri pada panel display.
- 2. Putar engsel ke bawah untuk menahan penutup engsel pada panel display.
- 3. Ulangi langkah 1 dan 2 untuk penutup engsel kanan.
- 4. Pasang :
	- a) unit display
	- b) keyboard
	- c) trim keyboard
	- d) kartu bluetooth
	- e) hard drive
	- f) penutup bawah
	- g) baterai
- 5. Ikuti prosedur dalam Setelah Mengerjakan Bagian Dalam Komputer Anda.

# Melepaskan Engsel Display

- 1. Ikuti prosedur dalam Sebelum Mengerjakan Bagian Dalam Komputer Anda.
- 2. Lepaskan:
	- a) baterai
	- b) penutup bawah
	- c) hard drive
	- d) kartu bluetooth
	- e) trim keyboard
	- f) keyboard
	- g) unit display
	- h) bezel display
	- i) panel display
- 3. Pasang sekrup yang menahan plat engsel display ke unit display.

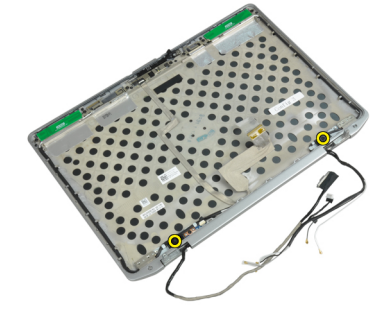

4. Lepaskan plat engsel display.

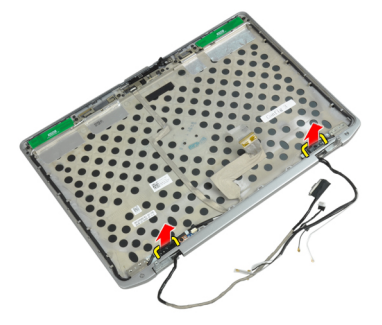

5. Lepaskan sekrup yang menahan engsel display ke unit display.

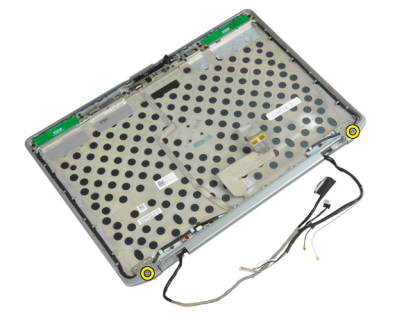

6. Lepaskan engsel display dari unit display.

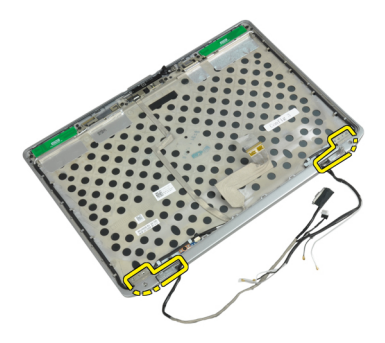

# Memasang Engsel Display

- 1. Tempatkan kedua engsel display pada panel.
- 2. Kencangkan sekrup untuk menahan engsel display ke unit display.
- 3. Tempatkan plat engsel display pada panel.
- 4. Kencangkan sekrup untuk menahan plat engsel display ke unit display.
- 5. Pasang :
	- a) panel display
	- b) bezel display
	- c) unit display
	- d) keyboard
	- e) trim keyboard
	- f) kartu bluetooth
	- g) hard drive
	- h) penutup bawah
	- i) baterai
- 6. Ikuti prosedur dalam Setelah Mengerjakan Bagian Dalam Komputer Anda.

## Melepaskan Kamera

- 1. Ikuti prosedur dalam Sebelum Mengerjakan Bagian Dalam Komputer Anda.
- 2. Lepaskan:
	- a) baterai
	- b) unit display
	- c) bezel display
	- d) panel display
- 3. Lepaskan LVDS dan kabel kamera dari kamera.

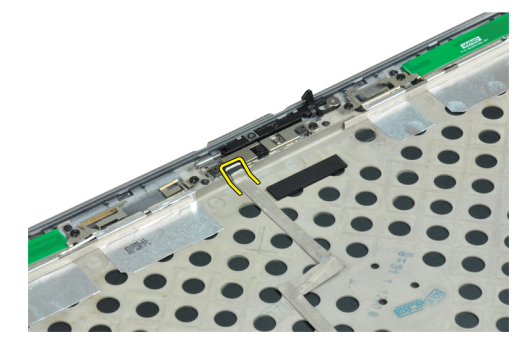

4. Lepaskan sekrup yang menahan kamera ke unit display.

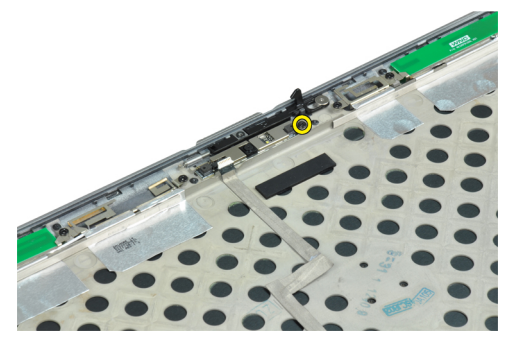

5. Lepaskan kamera dari unit display.

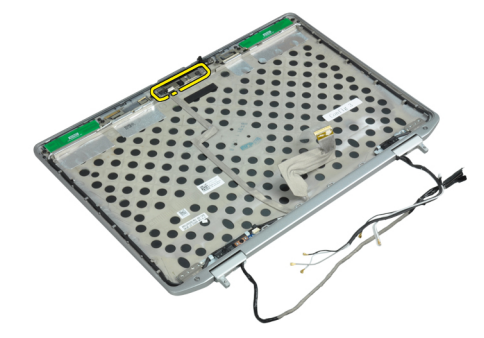

## Memasang Kamera

- 1. Pasang kamera pada slotnya di panel display.
- 2. Kencangkan sekrup untuk menahan kamera ke unit display.
- 3. Sambungkan LVDS dan kabel kamera ke kamera.
- 4. Pasang :
	- a) panel display
	- b) bezel display
	- c) unit display
	- d) baterai
- 5. Ikuti prosedur dalam Setelah Mengerjakan Bagian Dalam Komputer Anda.

## Melepaskan LVDS dan Kabel Kamera

- 1. Ikuti prosedur dalam Sebelum Mengerjakan Bagian Dalam Komputer Anda.
- 2. Lepaskan:
	- a) baterai
	- b) penutup bawah
	- c) hard drive
	- d) kartu bluetooth
	- e) trim keyboard
	- f) keyboard
	- g) unit display
	- h) bezel display
	- i) panel display
- j) engsel display
- 3. Lepaskan LVDS dan kabel kamera dari kamera.

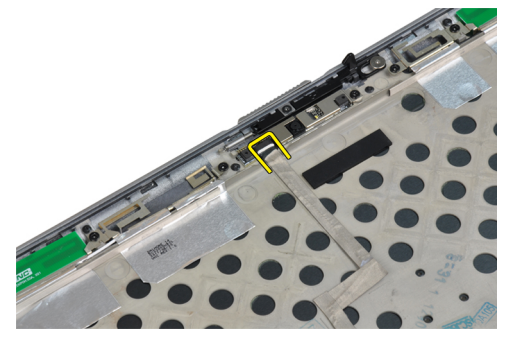

4. Lepaskan perekat yang menahan LVDS dan kabel kamera ke unit display.

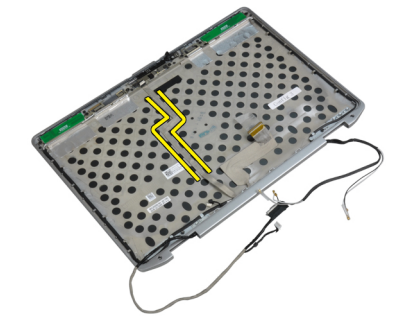

5. Lepaskan LVDS dan kabel kamera dari unit display.

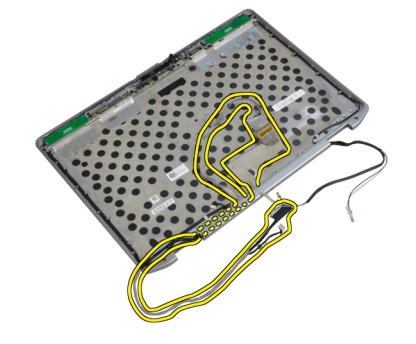

# Memasang LVDS dan Kabel Kamera

- 1. Atur LVDS dan kabel kamera pada unit display.
- 2. Pasang pita perekat untuk menahan kabel.
- 3. Sambungkan LVDS dan kabel kamera ke kamera.

## 4. Pasang :

- a) engsel display
- b) panel display
- c) bezel display
- d) unit display
- e) keyboard
- f) trim keyboard
- g) kartu bluetooth
- h) hard drive
- i) penutup bawah
- j) baterai
- 5. Ikuti prosedur dalam Setelah Mengerjakan Bagian Dalam Komputer Anda.

## Melepaskan Speaker

- 1. Ikuti prosedur dalam Sebelum Mengerjakan Bagian Dalam Komputer Anda.
- 2. Lepaskan:
	- a) baterai
	- b) penutup bawah
	- c) hard drive
	- d) trim keyboard
	- e) keyboard
	- f) unit display
	- g) sandaran tangan
	- h) board media (hanya tersedia pada E6430/E6430 ATG)
	- i) Sangkar ExpressCard
	- j) kartu bluetooth
	- k) board sistem
- 3. Lepaskan sekrup yang menahan speaker ke komputer.

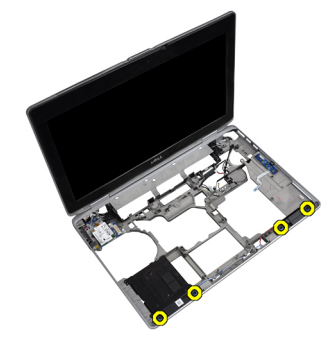

4. Lepaskan kabel speaker dari saluran perutean.

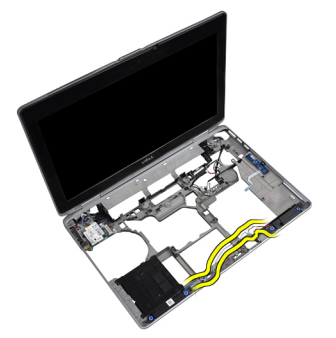

5. Lepaskan speaker dari komputer.

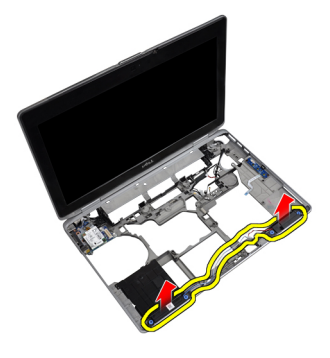

## Memasang Speaker

- 1. Sesuaikan speaker pada posisi asli dan sambungkan kabel speaker.
- 2. Kencangkan sekrup untuk menahan speaker.
- 3. Pasang :
	- a) board sistem
	- b) kartu bluetooth
	- c) Sangkar ExpressCard
	- d) board media (hanya tersedia pada E6430/E6430 ATG)
	- e) sandaran tangan
	- f) unit display
	- g) keyboard
	- h) trim keyboard
	- i) hard drive
	- j) penutup bawah
	- k) baterai
- 4. Ikuti prosedur dalam Setelah Mengerjakan Bagian Dalam Komputer Anda.

# Informasi Port Dock

Port dock digunakan untuk menghubungkan laptop ke stasiun dock (opsional).

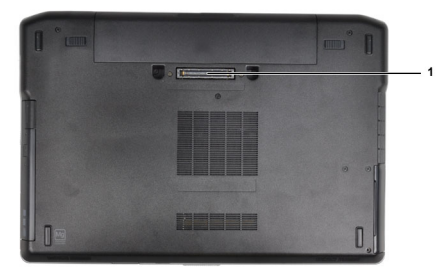

1. Port Dock

# Pengaturan Sistem

Pengaturan Sistem memungkinkan Anda untuk mengelola perangkat keras komputer dan menetapkan opsi tingkat-BIOS. Dari Pengaturan Sistem, Anda dapat:

- Mengubah pengaturan NVRAM setelah Anda menambahkan atau menghapus perangkat keras.
- Melihat konfigurasi perangkat keras sistem
- Mengaktifkan atau menonaktifkan perangkat terintegrasi
- Menetapkan ambang performa dan pengelolaan daya
- Mengelola keamanan komputer

## Urutan Booting

Urutan Booting memungkinkan Anda untuk mmelewati urutan perangkat booting yang telah ditentukan Pengaturan Sistem dan melakukan booting secara langsung dari perangkat tertentu (misalnya: drive optis atau hard disk). Selama Power-on Self Test (POST), ketika logo Dell muncul, Anda dapat:

- Mengakses Pengaturan Sistem dengan menekan tombol <F2>
- Memunculkan menu booting satu kali dengan menekan tombol <F12>

Menu booting satu-kali menampilkan perangkat yang akan melakukab booting termasuk opsi diagnostik. Opsi menu booting adalah:

- Lepaskan Drive (jika Anda)
- Drive STXXXX

**CATATAN:** XXX menyatakan nomor drive SATA.

- Drive Optis
- Diagnostik

CATATAN: Memilih Diagnostik, akan menampilkan layar diagnostik ePSA.

Layar urutan booting juga menampilkan opsi untuk mengakses layar Pengaturan Sistem.

## Tombol Navigasi

Tabel berikut menampilkan tombol navigasi pengaturan sistem.

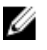

CATATAN: Untuk kebanyakan opsi pengaturan sistem, perubahan yang Anda buat akan disimpan namun tidak akan diterapkan hingga Anda menyalakan ulang sistem Anda.

## Tabel 1. Tombol Navigasi

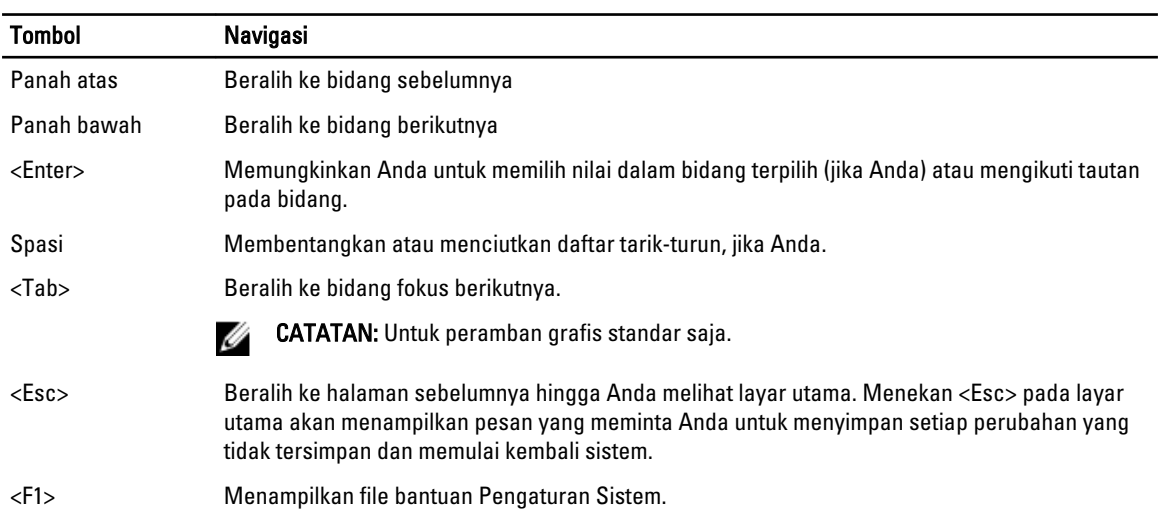

# Opsi Pengaturan Sistem

U CATATAN: Bergantung pada komputer Anda dan perangkat yang dipasang padanya, item yang tercantum pada bagian ini dapat muncul atau juga tidak.

## Tabel 2. Umum

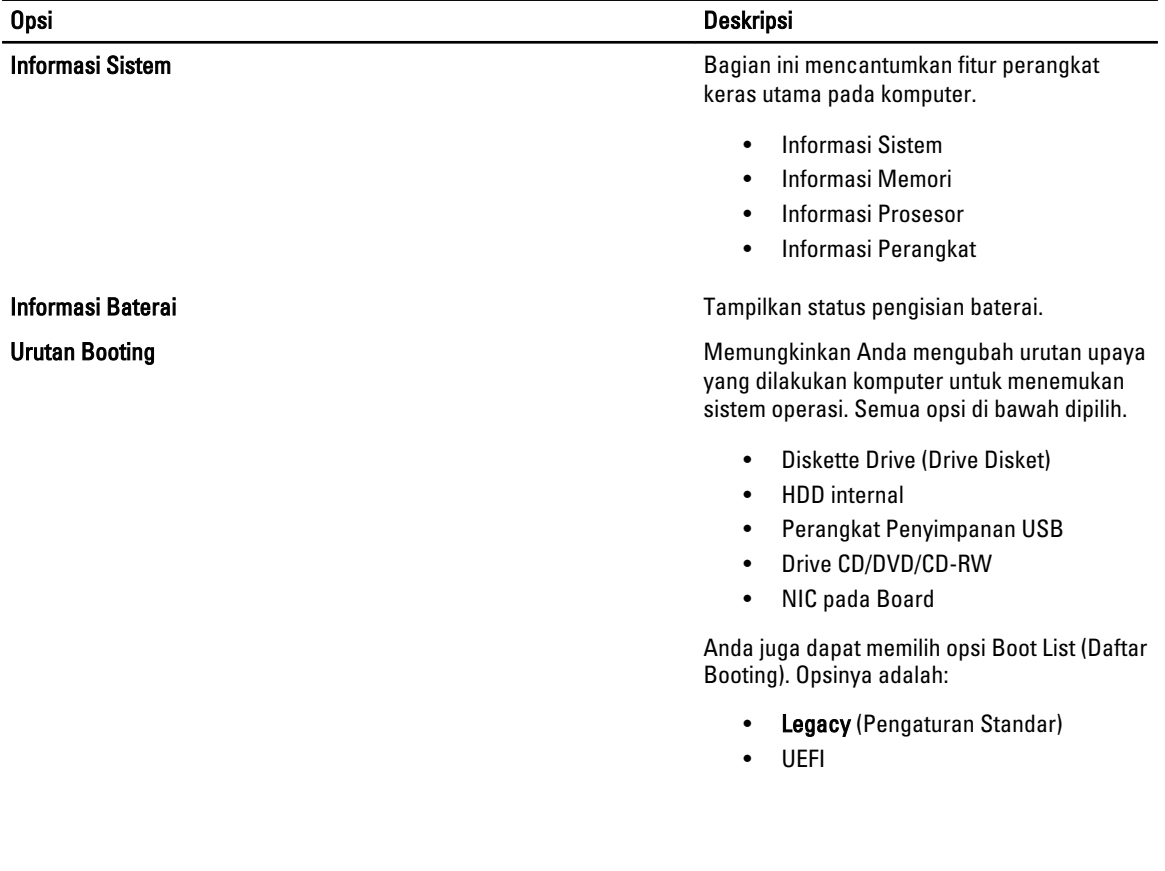

### Tabel 3. System Configuration (Konfigurasi Sistem)

## Opsi Deskripsi

**Tanggal/Waktu** Memungkinkan Anda untuk menetapkan tanggal dan waktu.

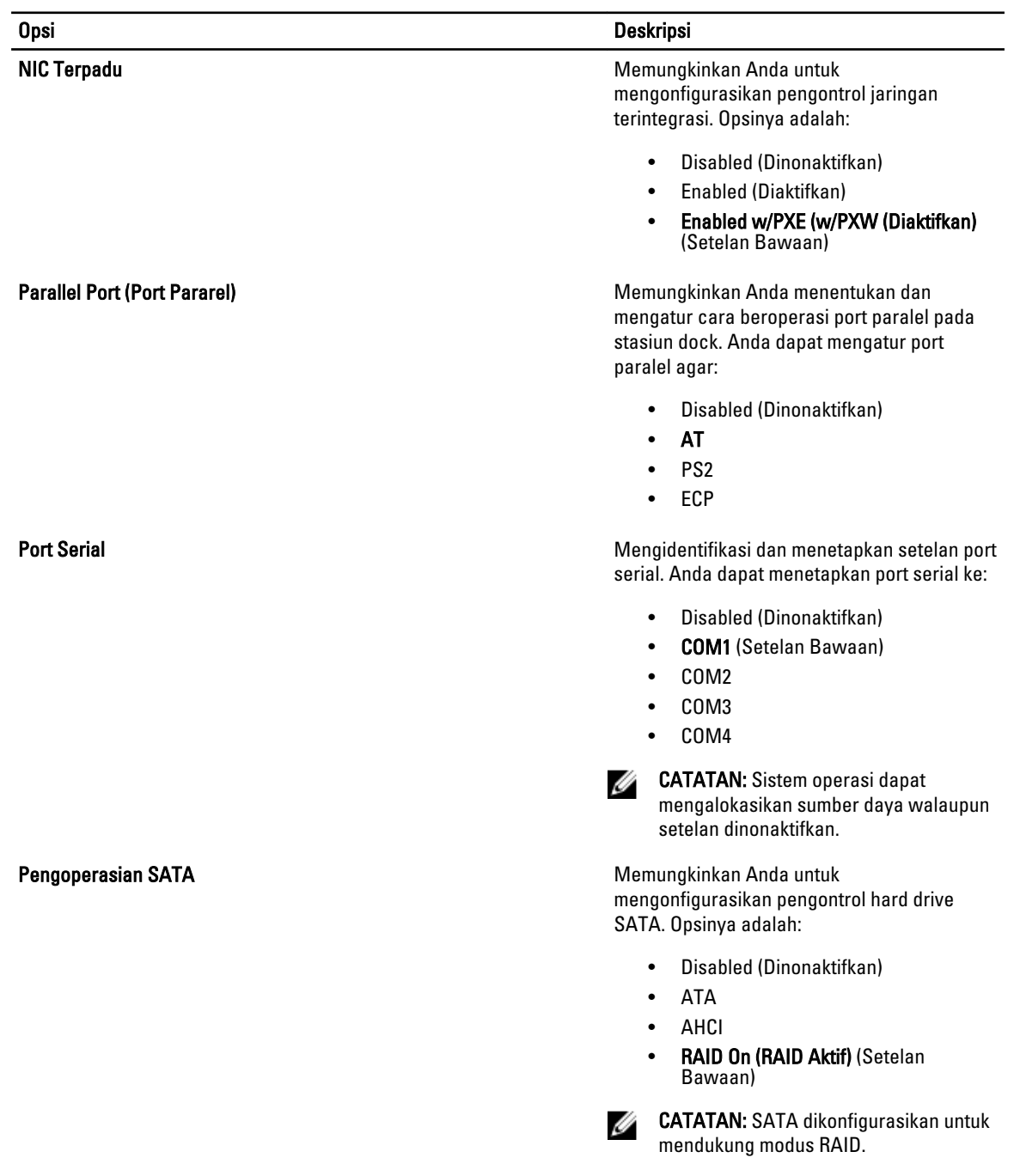

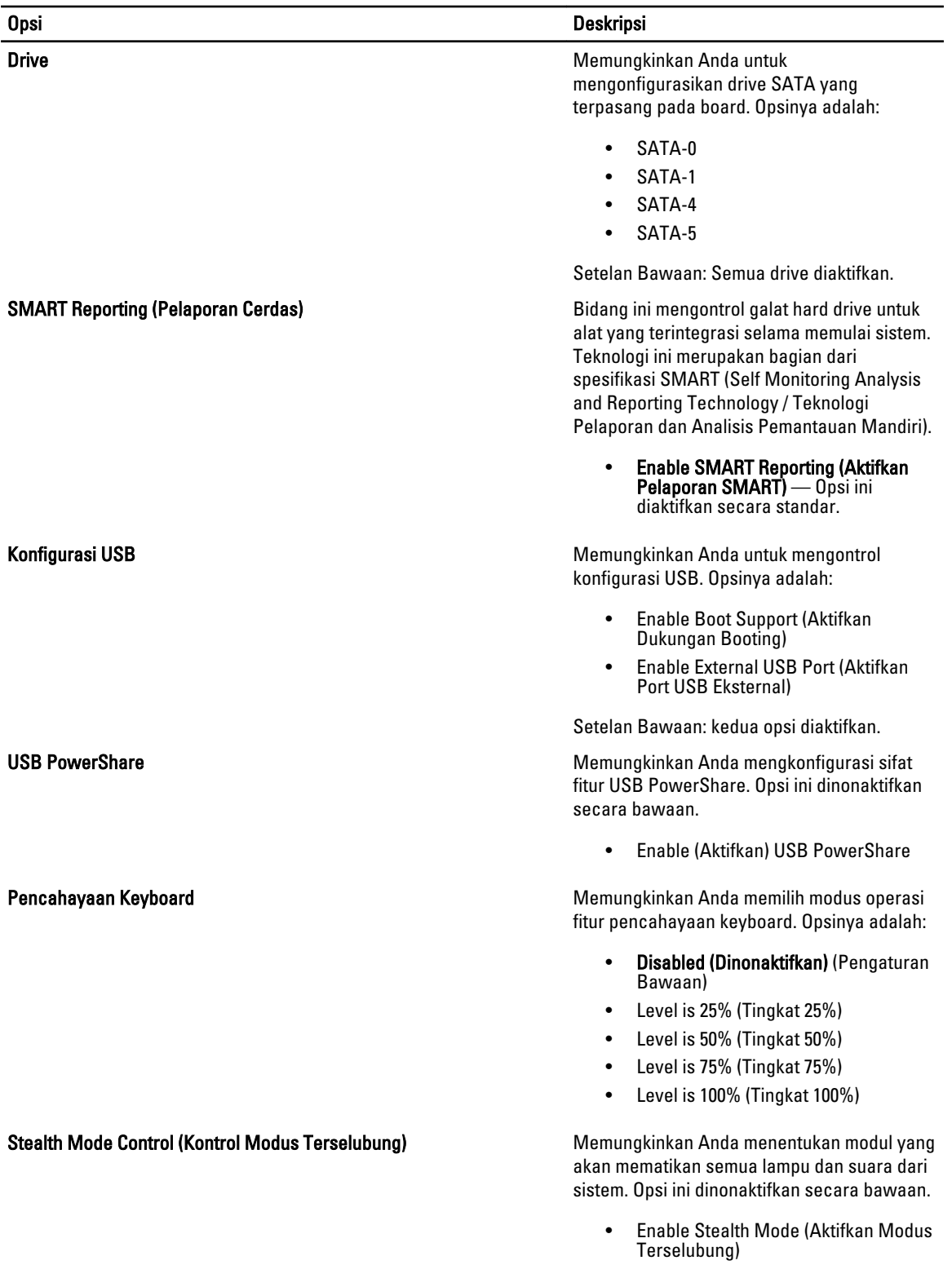

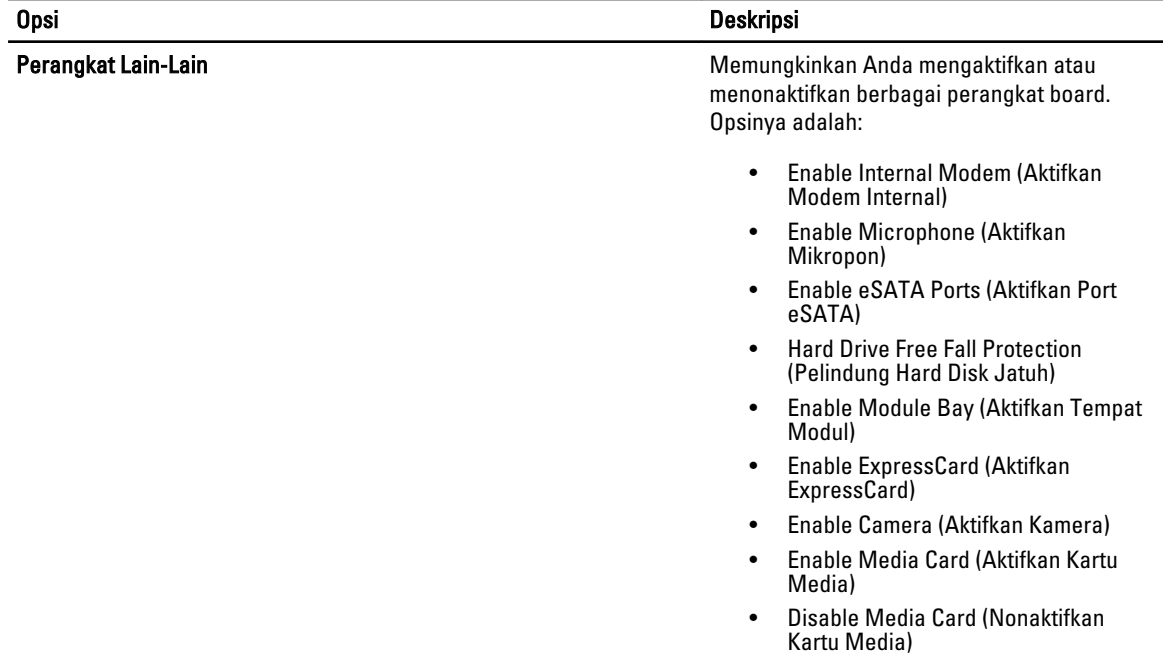

Setelan Bawaan: Semua perangkat diaktifkan.

## Tabel 4. Video

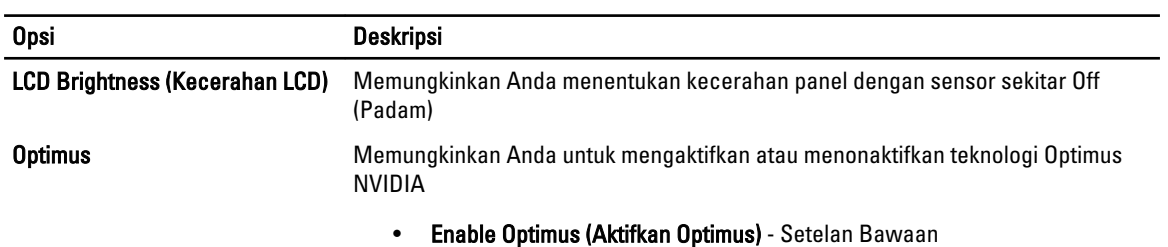

## Tabel 5. Keamanan

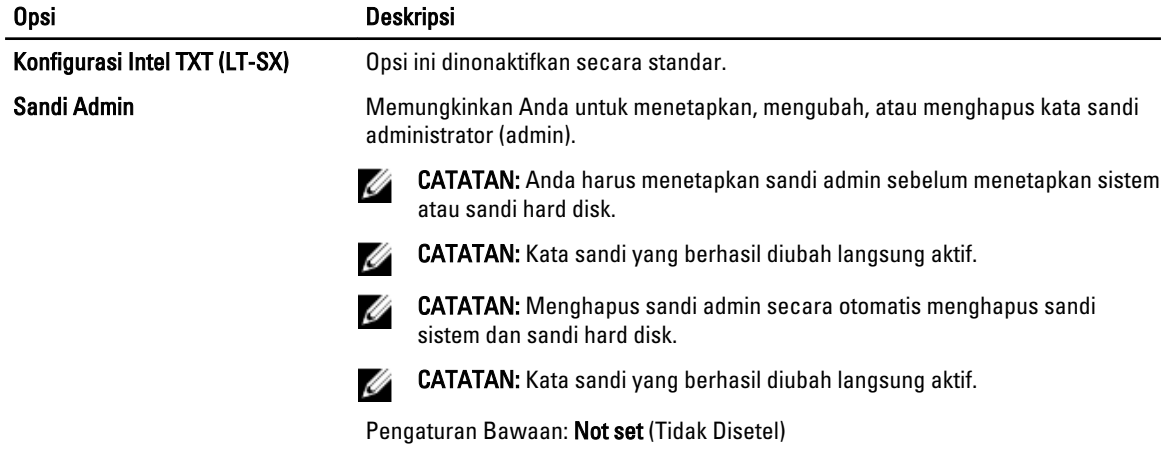

65

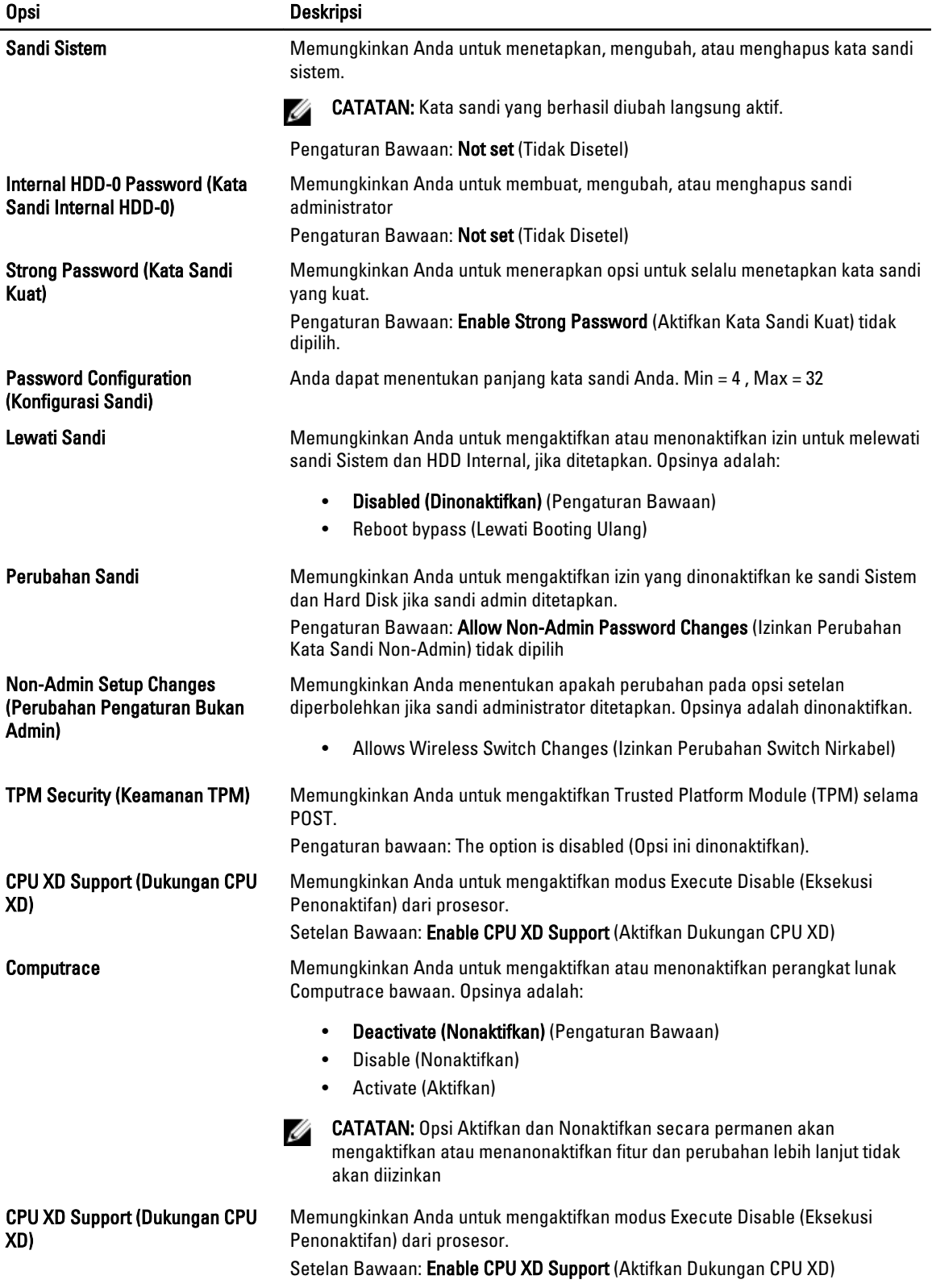

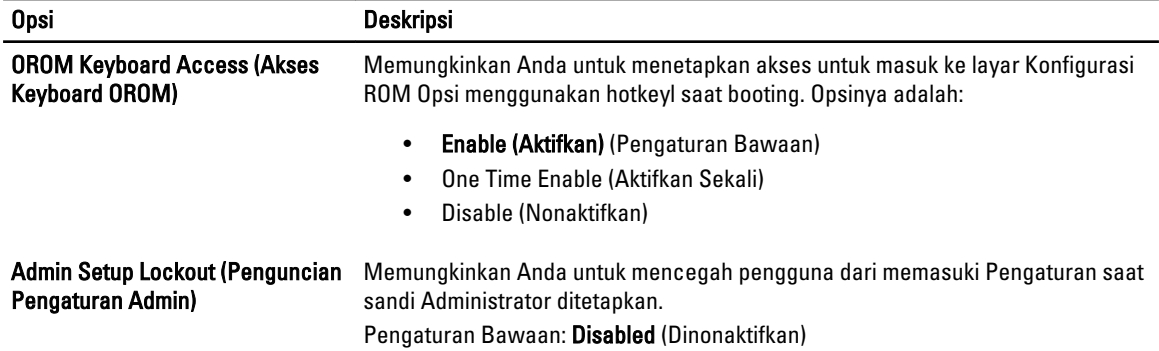

## Tabel 6. Kinerja

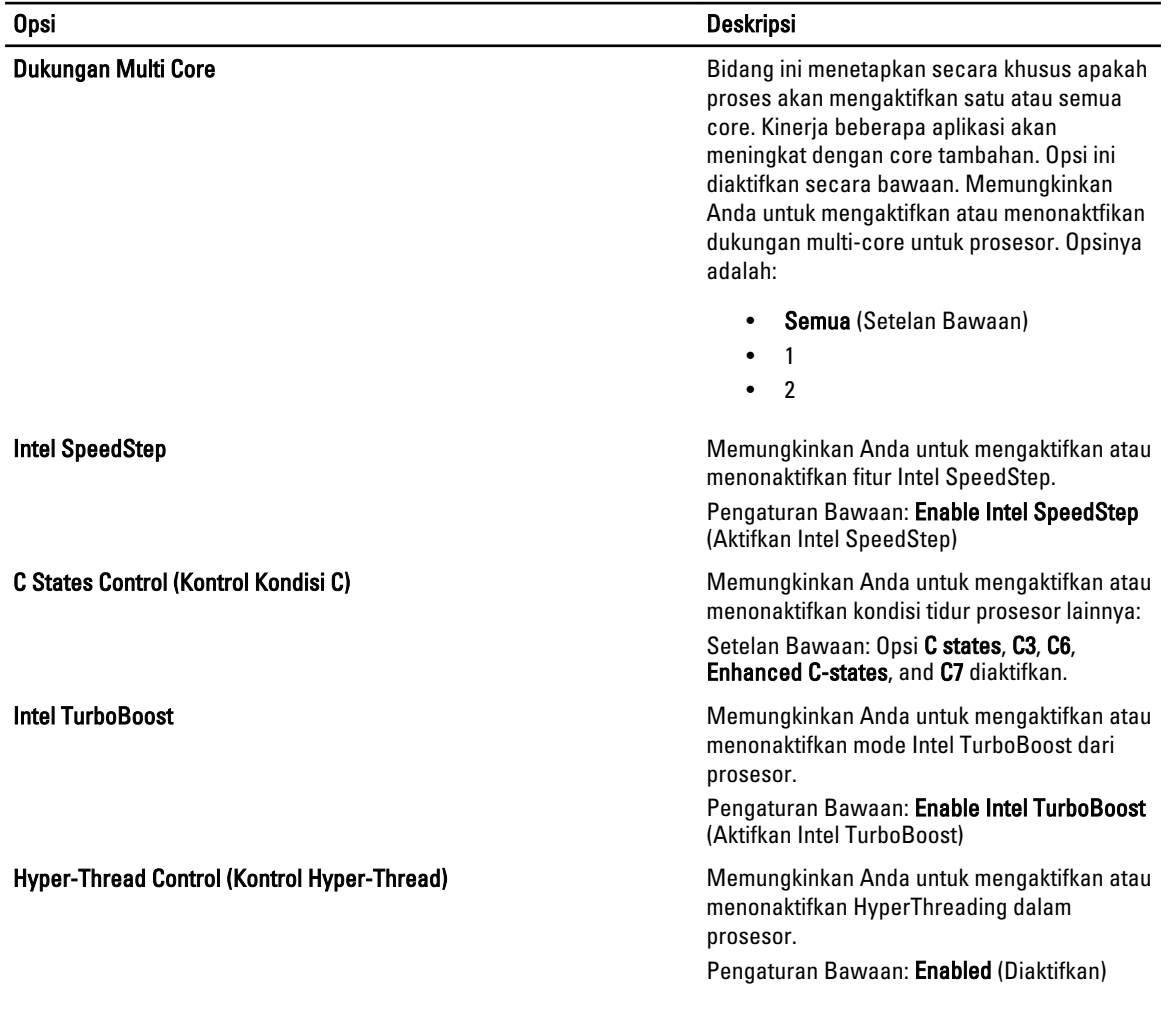

## Tabel 7. Manajemen Daya

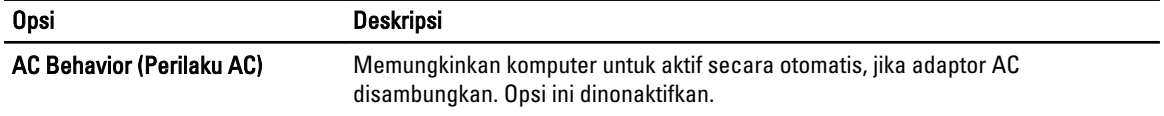

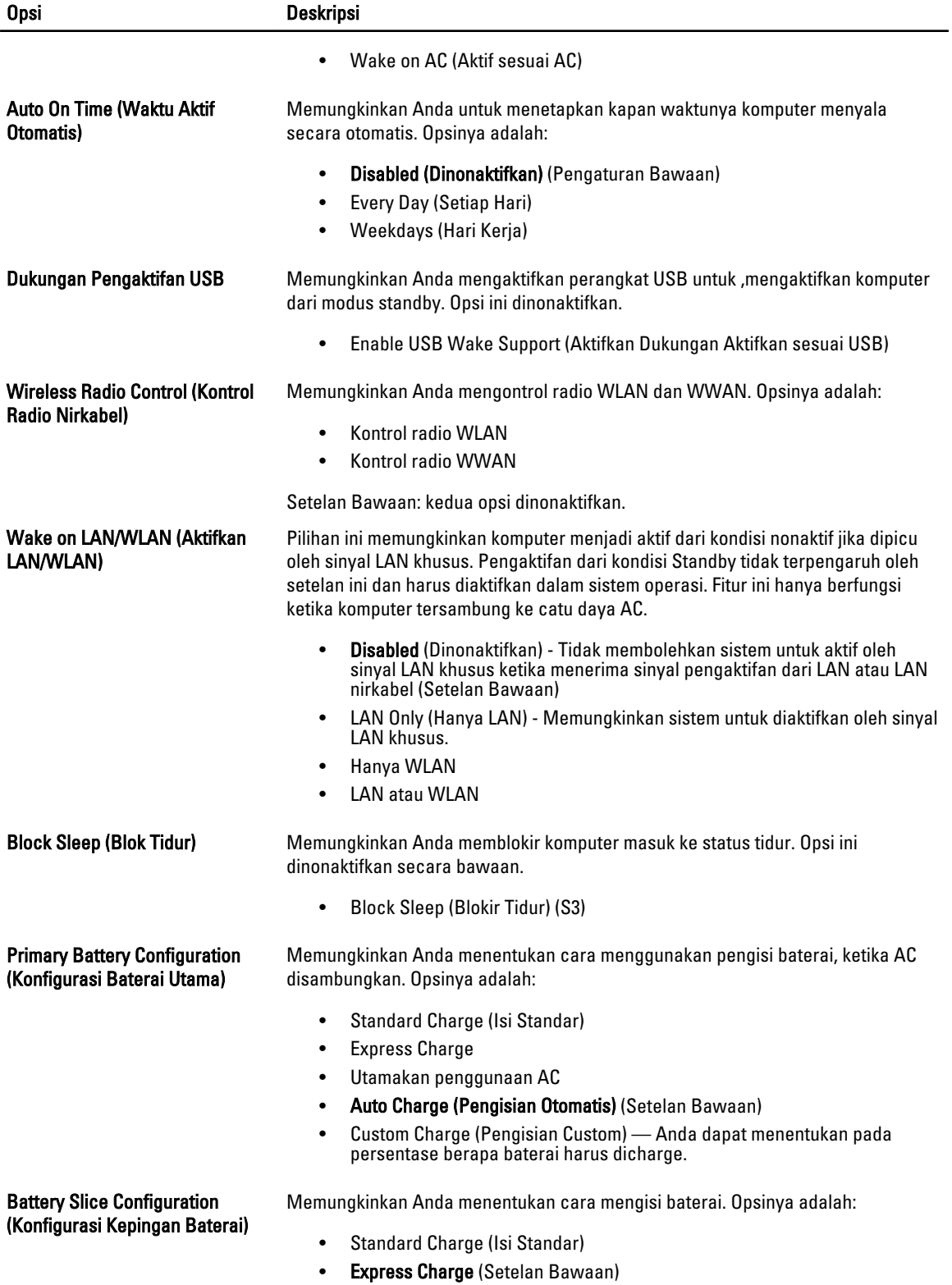

Tabel 8. POST Behavior (Perilaku POST)

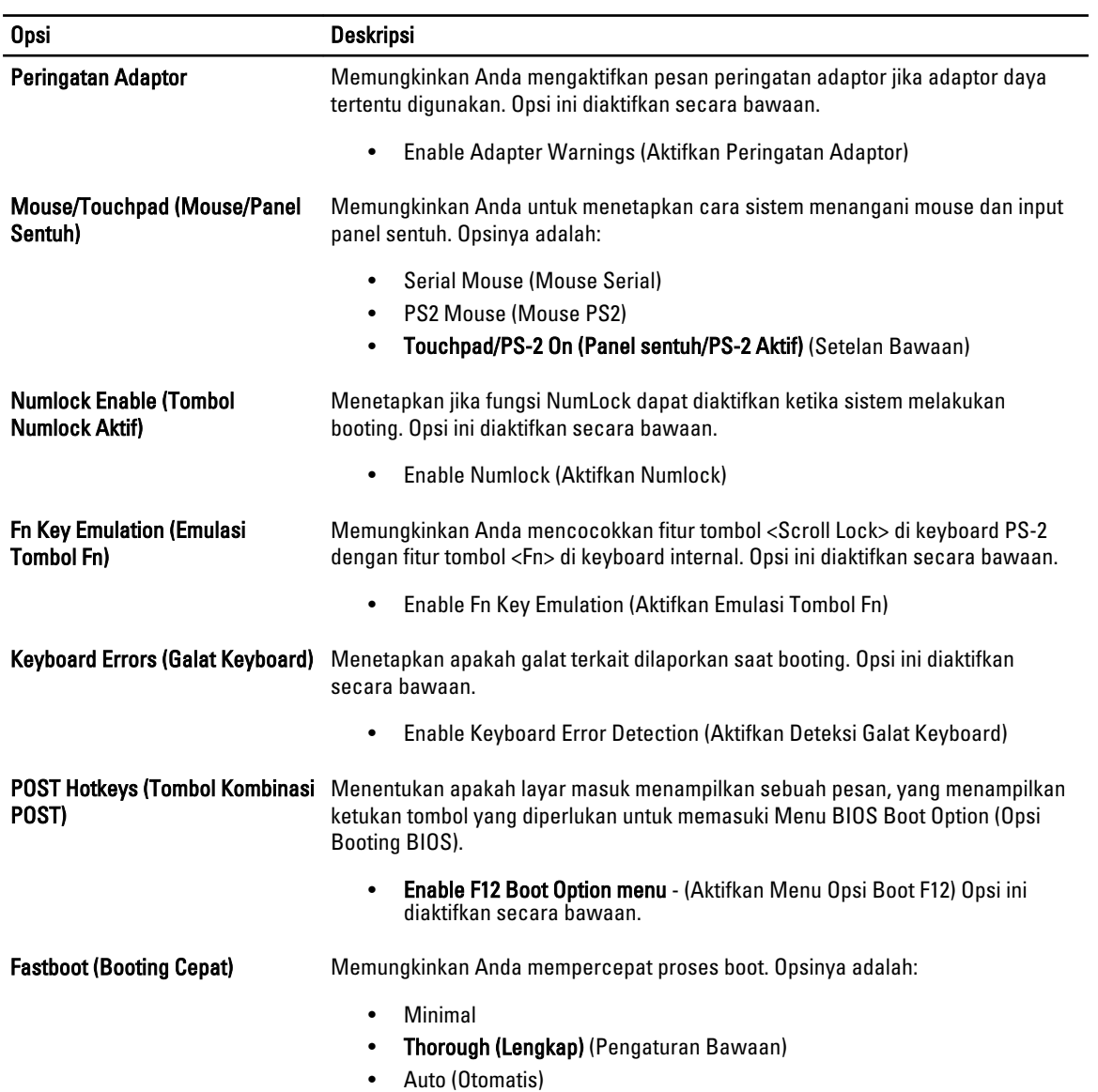

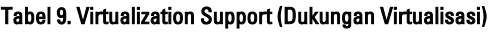

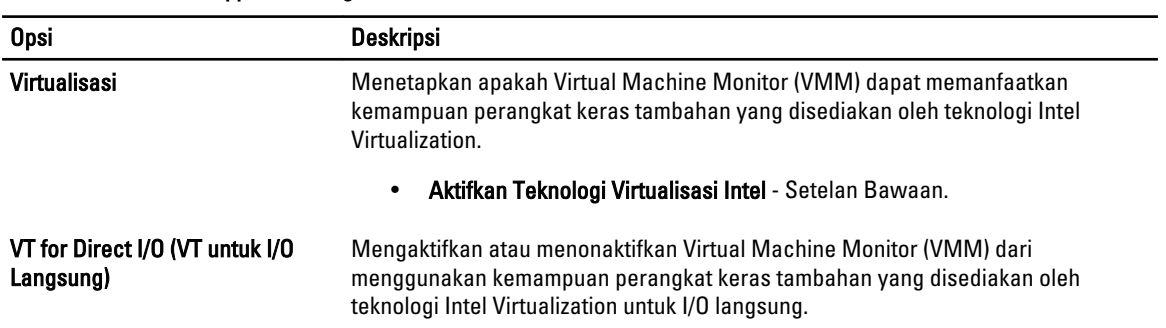

### Opsi Deskripsi

### • Aktifkan Teknologi Virtualisasi Intel untuk I/O Langsung - Setelan Bawaan.

### Tabel 10. Wireless (Nirkabel)

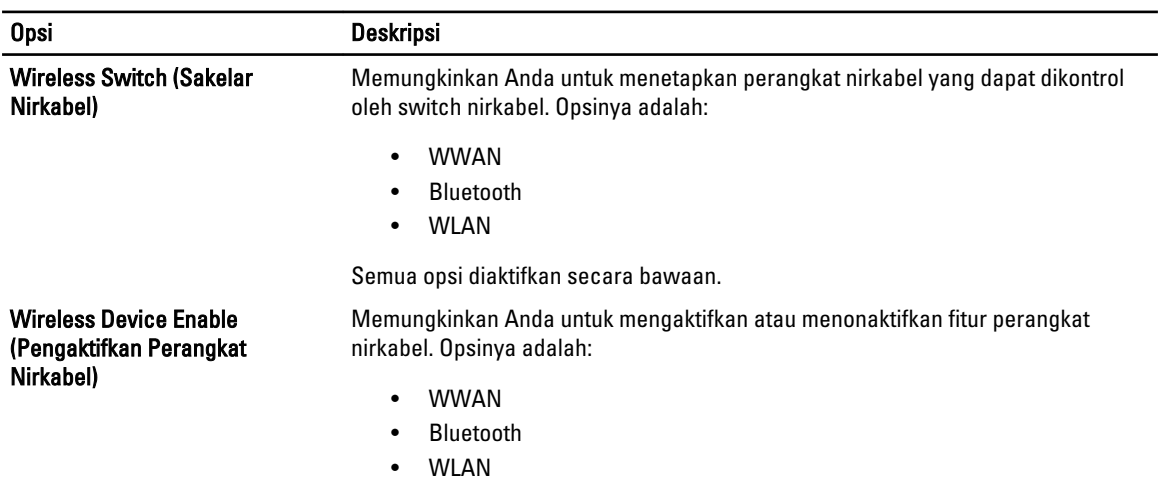

Semua opsi diaktifkan secara bawaan.

### Tabel 11. Maintenance (Pemeliharaan)

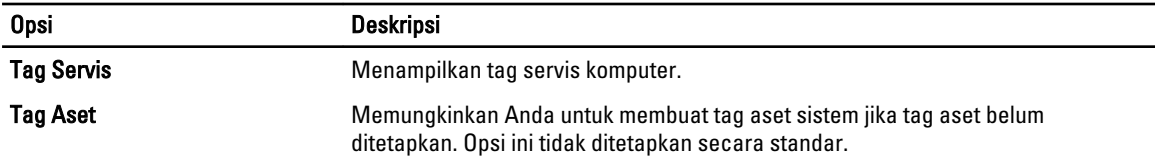

### Tabel 12. System Logs (Log Sistem)

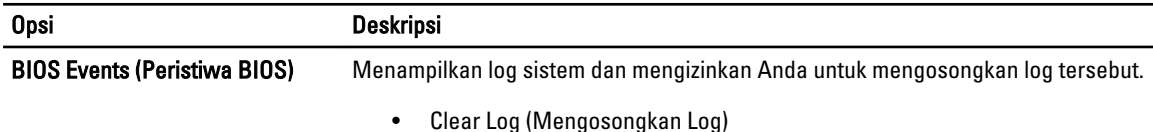

## Memperbarui BIOS

Anda disarankan untuk memperbaru BIOS Anda (pengaturan sistem), saat mengganti board sistem jika pembaruan tersedia. Untuk notebook, pastikan bahwa baterai telah terisi penuh dan tersambung ke outlet daya

- 1. Nyalakan kembali komputer.
- 2. Kunjungi support.dell.com/support/downloads.
- 3. Jika Anda memiliki Tag Servis atau Kode Servis Ekspres:

CATATAN: Untuk desktop, label tag servis tersedia pada bagian depan komputer Anda.

CATATAN: Untuk notebook, label tag servis tersedia pada bagian bawah komputer Anda.

- a) Masukkan Tag Servis atau Kode Servis Ekspres dan klik Kirim.
- b) Klik Kirim dan lanjutkan ke langkah 5.
- 4. Jika Anda tidak memiliki tag servis komputer atau kode servise ekspres, pilih satu yang berikut ini:
	- a) Deteksi otomatis Tag Servis saya
	- b) Pilih dari Produk Saya dan Daftar Layanan
	- c) Pilih dari daftar semua produk Dell
- 5. Pada aplikasi dan layar driver, di bawah daftar tarik-turun Sistem Operasi, pilih BIOS.
- 6. Kenali file BIOS terakhir dan klik Download File.
- 7. Pilih metode download yang diinginkan dalam Pilih metode method download Anda di bawah jendela; klik Download Sekarang.

Jendela File Download muncul.

- 8. Klik Simpan untuk menyimpan file pada komputer.
- 9. Klik Jalankan untuk memasang pengaturan BIOS yang telah diperbarui di komputer Anda. Ikuti petunjuk yang ada pada layar.

## Sandi Sistem dan Pengaturan

Anda dapat membuat sandi sistem dan sandi pengaturan untuk mengamankan komputer Anda.

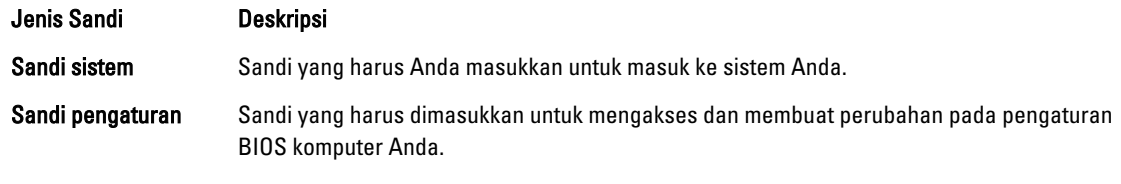

PERHATIAN: Fitur sandi menyediakan tingkat keamanan dasar untuk data di komputer Anda.

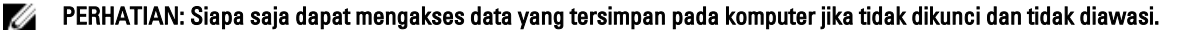

CATATAN: Komputer Anda dikirim dengan fitur sandi sistem dan pengaturan dalam keadaan dinonaktifkan. Ø

## Menetapkan Sandi Sistem dan Sandi Pengaturan

Anda dapat menetapkan Sandi Sistem yang baru dan/atau Sandi Pengaturan atau mengubah Sandi Sistem dan/atau Sandi Pengaturan saat ini hanya jika Status Sandi dalam keadaan Tidak Terkunci. Jika Status Sandi Status Terkunci, Anda tidak dapat mengganti Sandi Sistem.

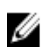

CATATAN: Jika jumper sandi dinonaktifkan, Sandi Sistem dan Sandi Pengaturan saat ini dihapus dan Anda tidak perlu menyediakan sandi sistem untuk masuk ke komputer.

Untuk masuk ke pengaturan sistem, tekan <F2> segera pada saat komputer dinyalakan atau boot ulang.

- 1. Pada layar BIOS Sistematau Pengaturan Sistem, pilih Keamanan Sistem dan tekan tombol <Enter>. Layar Keamanan Sistem muncul.
- 2. Pada layar Keamanan Sistem, verifikasikan bahwa Status Sandi dalam keadaan Tidak Terkunci.
- 3. Pilih Sandi Sistem, masukkan sandi sistem, dan tekan <Enter> atau <Tab>. Gunakan panduan berikut untuk menetapkan sandi sistem:
	- Panjang sandi boleh mencapai hingga 32 karakter.
	- Sandi dapat berisi angka 0 sampai 9.
	- Hanya huruf kecil saja yang valid, huruf besar tidak dibolehkan.
	- $-$  Hanya karakter khusus berikut yang dibolehkan: spasi, ("), (+), (,), (-), (,), (), (), (), (), (), (), (`).

Masukkan kembali sandi sistem saat diminta.

- 4. Masukkan sandi sistem yang Anda masukkan sebelumnya dan klik OK.
- 5. Pilih Sandi Pengaturan, masukkan sandi sistem, dan tekan <Enter> atau <Tab>. Sebuah pesan meminta Anda untuk memasukkan kembali sandi pengaturan.
- 6. Masukkan sandi pengaturan yang Anda masukkan sebelumnya dan klik OK.
- 7. Tekan <Esc> dan sebuah pesan meminta Anda untuk menyimpan perubahan.
- 8. Tekan <Y> untuk menyimpan perubahan. Komputer akan mem-boot ulang.

## Menghapus atau Mengganti Sandi Sistem dan/atau Sandi Pengaturan Saat Ini

Pastikan bahwa Status Sandi dalam keadaan Tidak Terkunci (dalam Pengaturan Sistem) sebelum mencoba menghapus atau mengubah Sandi Sistem dan/atau Sandi Pengaturan Saat Ini. Anda tidak dapat menghapus atau mengubah Sandi Sistem atau Sandi Pengaturan saat ini, jika Status Sandi dalam keadaan Terkunci.

Untuk masuk ke Pengaturan Sistem, tekan <F2> segera pada saat komputer dinyalakan atau boot ulang.

- 1. Pada layar BIOS Sistematau Pengaturan Sistem, pilih Keamanan Sistem dan tekan tombol <Enter>. Layar Keamanan Sistem ditampilkan.
- 2. Pada layar Keamanan Sistem, verifikasikan bahwa Status Sandi dalam keadaan Tidak Terkunci.
- 3. Pilih Sandi Sistem, ubah atau hapus sandi sistem saat ini dan tekan <Enter> atau <Tab>.
- 4. Pilih Sandi Pengaturan, ubah atau hapus sandi pengaturan saat ini dan tekan <Enter> atau <Tab>.

CATATAN: Jika Anda mengubah sandi Sistem dan/atau Pengaturan, masukkan kembali sandi baru jika diminta. Jika Anda menghapus sandi Sistem dan/atau Pengaturan, konfirmasikan penghapusan saat diminta.

- 5. Tekan <Esc> dan sebuah pesan meminta Anda untuk menyimpan perubahan.
- 6. Tekan <Y> untuk menyimpan perubahan dan keluar dari Pengaturan Sistem. Komputer akan mem-boot ulang.
# **Diagnostik**

Jika Anda menghadapi masalah pada komputer, jalankan diagnostik ePSA sebelum menghubungi Dell untuk mendapatkan bantuan teknis. Tujuan menjalankan diagnostik adalah untuk menguji perangkat keras komputer tanpa memerlukan peralatan tambahan atau membahayakan data. Jika Anda tidak dapat menyelesaikan masalahnya sendiri, personel layanan dan dukungan dapat menggunakan hasil diagnosis untuk menyelesaikan masalah.

## Diagnostik Enhanced Pre-Boot System Assessment (ePSA)

Diagnostik ePSA (juga dikenal dengan diagnostik sistem) melakukan pemeriksaan lengkap pada perangkat keras Anda. ePSA terpasang pada BIOS dan diluncurkan oleh BIOS secara internal. Diagnostik sistem terpasang menyediakan seperangkat opsi untuk perangkat atau kelompok perangkat tertentu yang memungkinkan Anda untuk:

- Menjalankan tes secara otomatis atau dalam modus interaktif
- Mengulangi tes
- Menampilkan atau menyimpan hasil tes
- Menjalankan tes secara menyeluruh untuk memperkenalkan opsi tes tambahan untuk menyediakan informasi ekstra tentang perangkat yang gagal.
- Melihat pesan status yang memberi tahu Anda jika tes telah berhasil diselesaikan
- Melihat pesan galat yang memberi tahu Anda tentang masalah yang dijumpai selama pengetesan.

PERHATIAN: Menggunakan diagnostik sistem untuk mengetes komputer Anda saja. Menggunakan program ini dengan komputer lain dapat menyebabkan hasil yang tidak valid atau pesan kesalahan.

CATATAN: Beberapa tes untuk perangkat tertentu membutuhkan interaksi pengguna. Pastikan selalu bahwa Anda ada di depan terminal komputer ketika tes diagnostik dilakukan.

1. Nyalakan komputer.

Ø

- 2. Saat komputer melakukan booting, tekan tombol <F12> saat logo Dell muncul.
- 3. Pada layar menu booting, pilih opsi Diagnostik.

Jendela Enhanced Pre-boot System Assessment ditampilkan, mencantumkan semua perangkat yang terdeteksi dalam komputer. Diagnostik mulai menjalankan tes pada semua perangkat yang terdeteksi.

- 4. Jika Anda ingin menjalankan tes diagnostik pada perangkat tertentu, tekan <Esc> dan klik Ya untuk menghentikan tes diagnostik.
- 5. Pilih perangkat dari panel kiri dan klik Jalankan Tes.
- 6. Jika ada masalah apa pun, kode galat akan ditampilkan. Perhatikan kode galat dan hubungi Dell.

6

# Menyelesaikan Masalah Komputer Anda

Anda dapat menyelesaikan masalah komputer Anda menggunakan indikator seperti Lampu Diagnostik, Kode Bip, dan Pesan Galat saat komputer dioperasikan.

## Lampu Status Perangkat

#### Tabel 13. Lampu Status Perangkat

Menyala ketika Anda mengaktifkan komputer dan berkedip ketika komputer ada dalam modus manajemen  $\binom{1}{2}$ daya.

Menyala ketika komputer membaca atau menulis data.

Menyala terus atau berkedip untuk menunjukkan status pengisian baterai.

 $\mathbb{C}^{\mathbb{C}}$ Menyala ketika jaringan nirkabel diaktifkan.

LED status perangkat biasanya berada di atas atau di sisi kiri keyboard. Ini biasanya digunakan untuk menampilkan penyimpanan, baterai serta konektivitas nirkabel perangkat dan aktivitas. Selain itu, ini berguna sebagai alat diagnostik jika ada kemungkinkan kegagalan pada sistem.

Tabel berikut menunjukkan cara membaca kode LED jika ada kemungkinan timbulnya kesalahan.

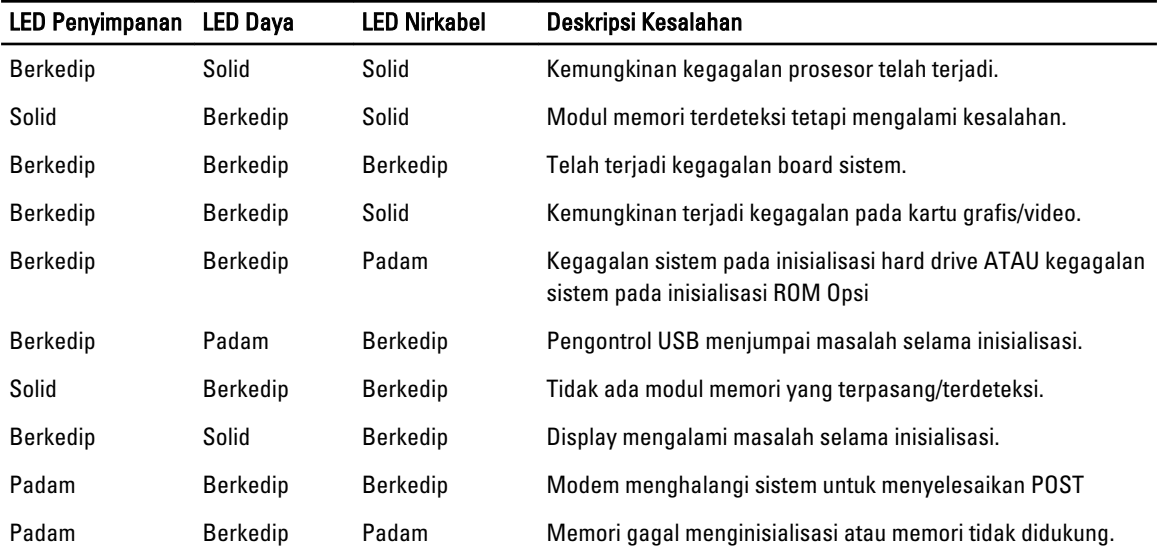

#### Tabel 14. Lampu LED

А

দী

## Lampu Status Baterai

Jika komputer tersambung ke stopkontak listrik, lampu baterai akan menyala sebagai berikut:

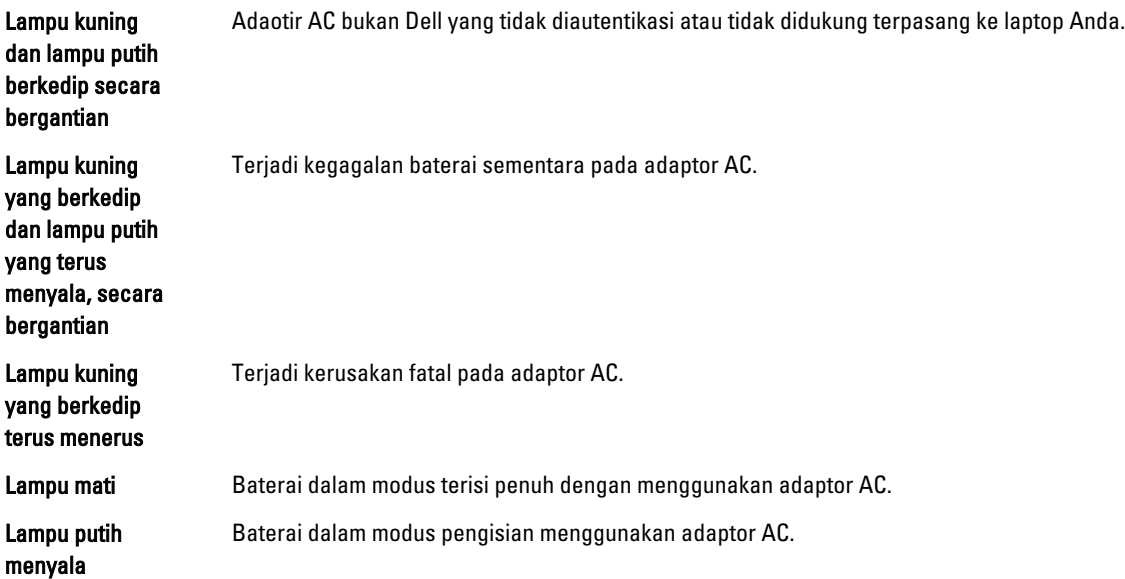

# Spesifikasi Teknis

 $\mathscr U$  CATATAN: Penawaran mungkin berbeda-beda di setiap negara. Spesifikasi berikut adalah yang hanya diwajibkan oleh hukum untuk dikirim bersama komputer Anda. Untuk informasi lebih lanjut tentang konfigurasi komputer Anda, klik Start (Mulai) → Help and Support (Bantuan dan Dukungan) dan pilih opsi untuk melihat informasi tentang komputer Anda.

#### Tabel 15. Informasi Sistem

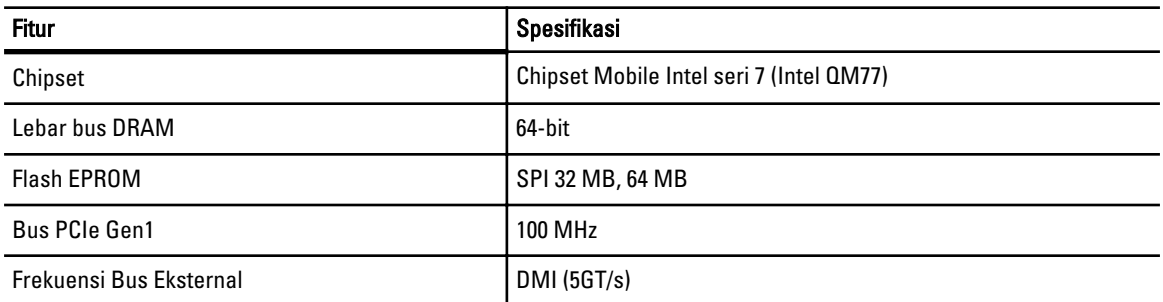

#### Tabel 16. Prosesor

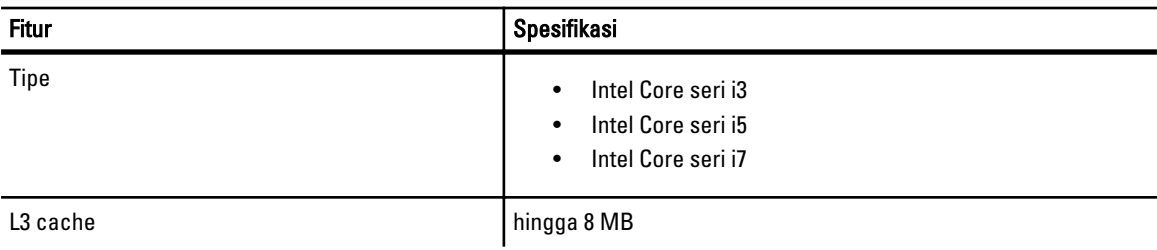

#### Tabel 17. Memori

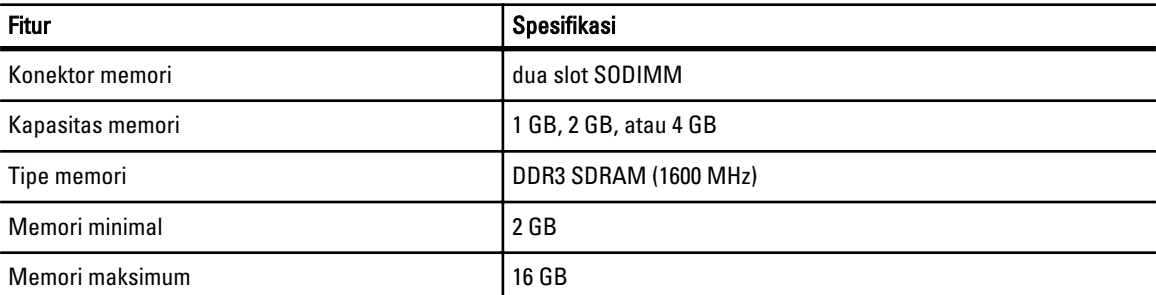

### Tabel 18. Audio

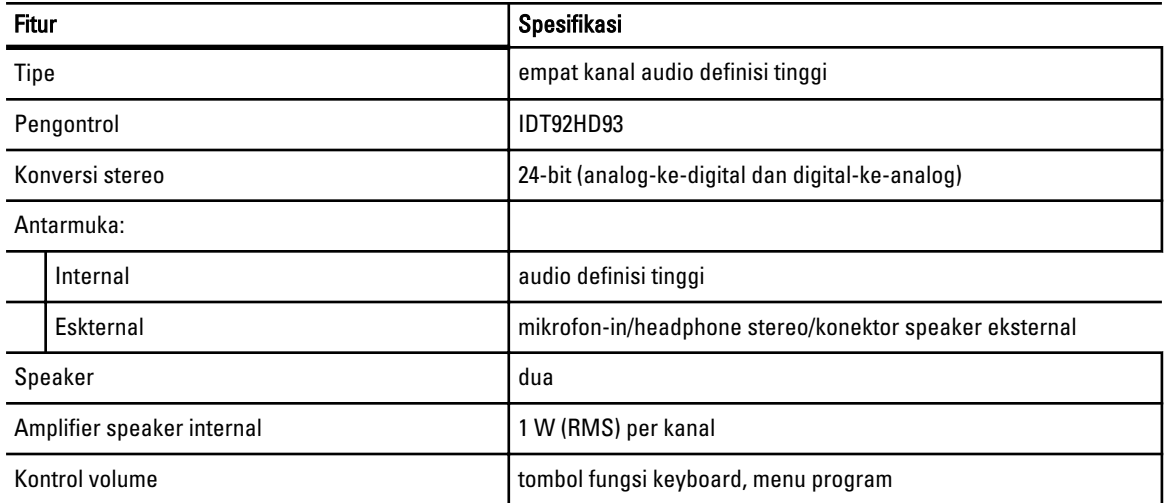

### Tabel 19. Video

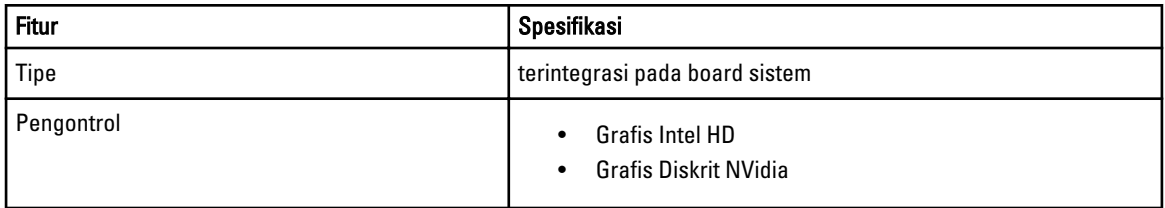

#### Tabel 20. Komunikasi

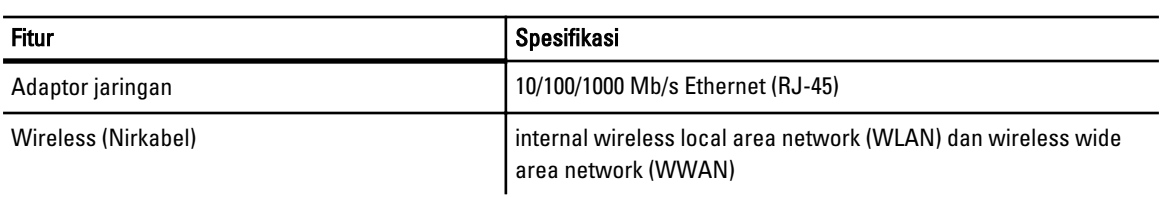

#### Tabel 21. Port dan Konektor

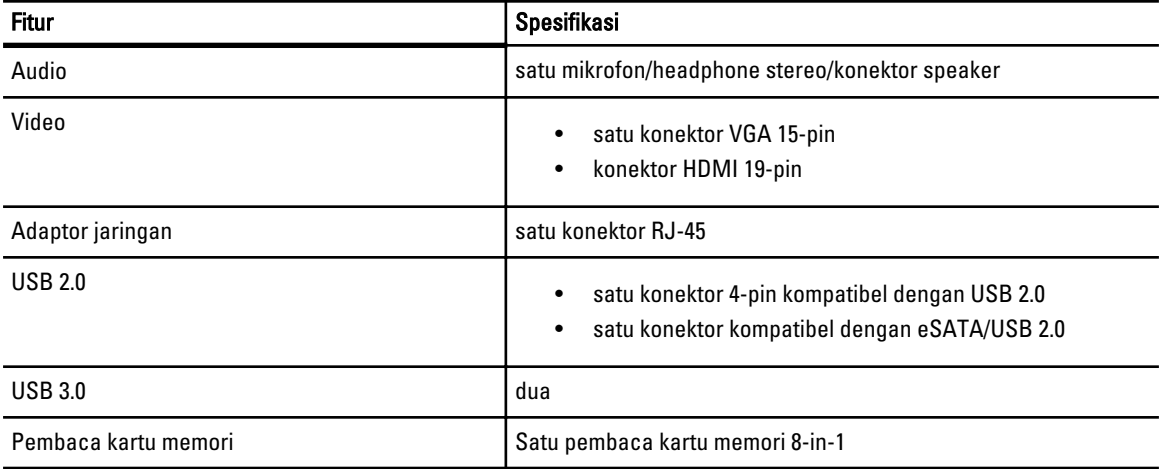

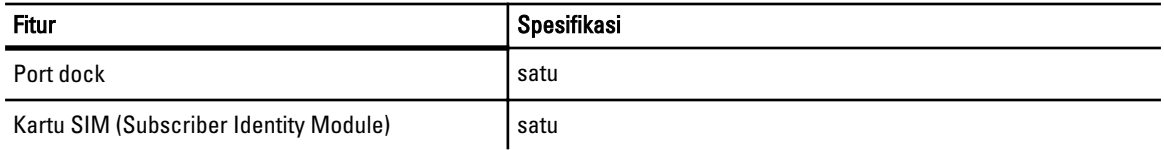

#### Tabel 22. Pembaca Smart Card Nirkontak

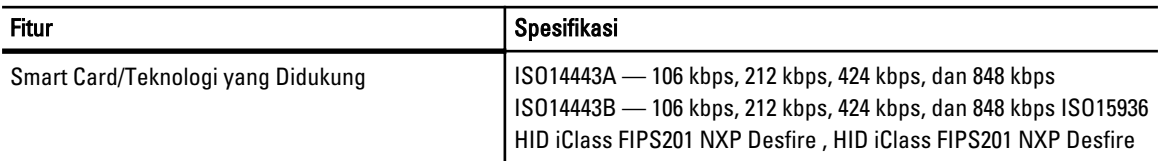

### Tabel 23. Display

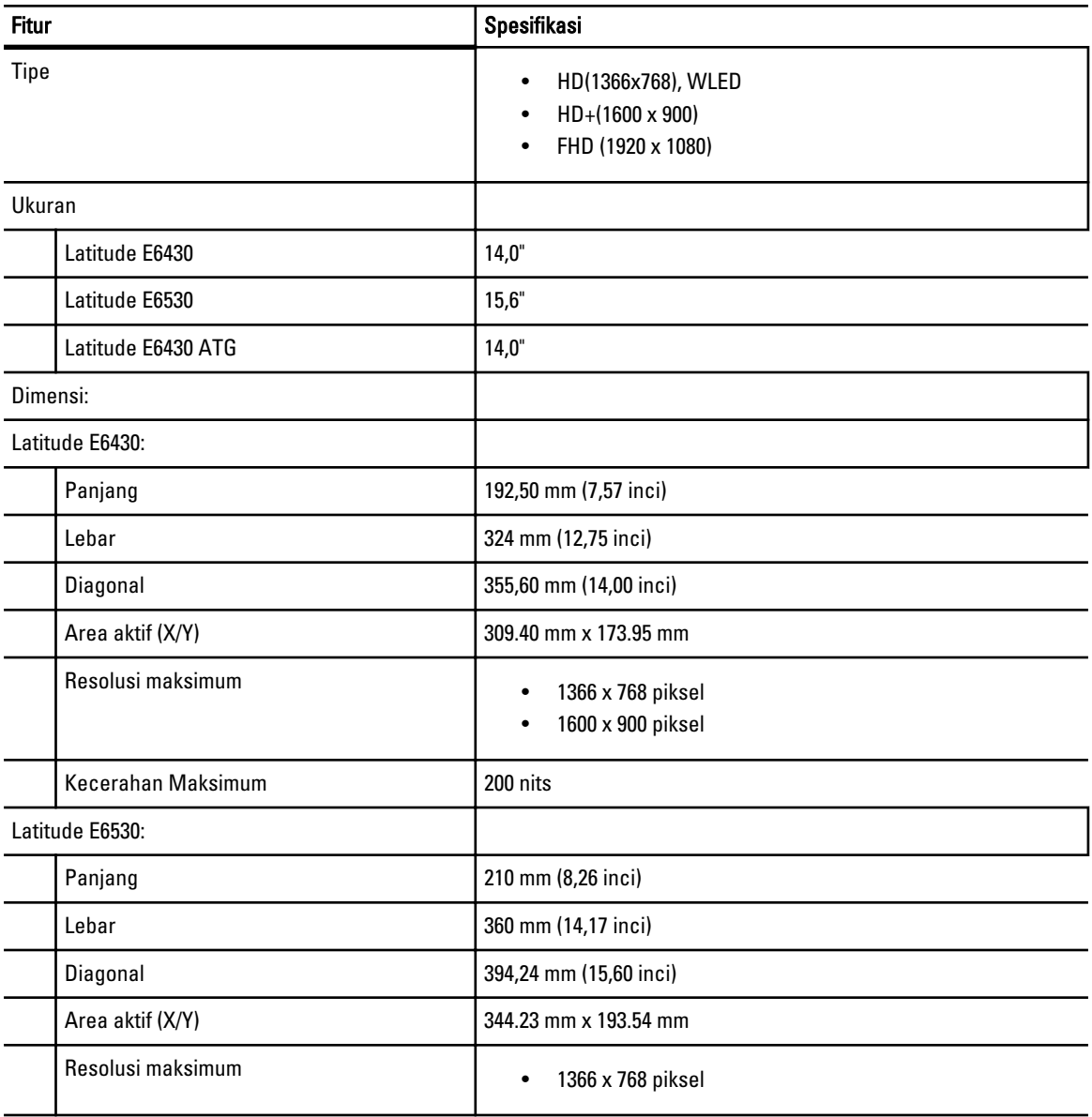

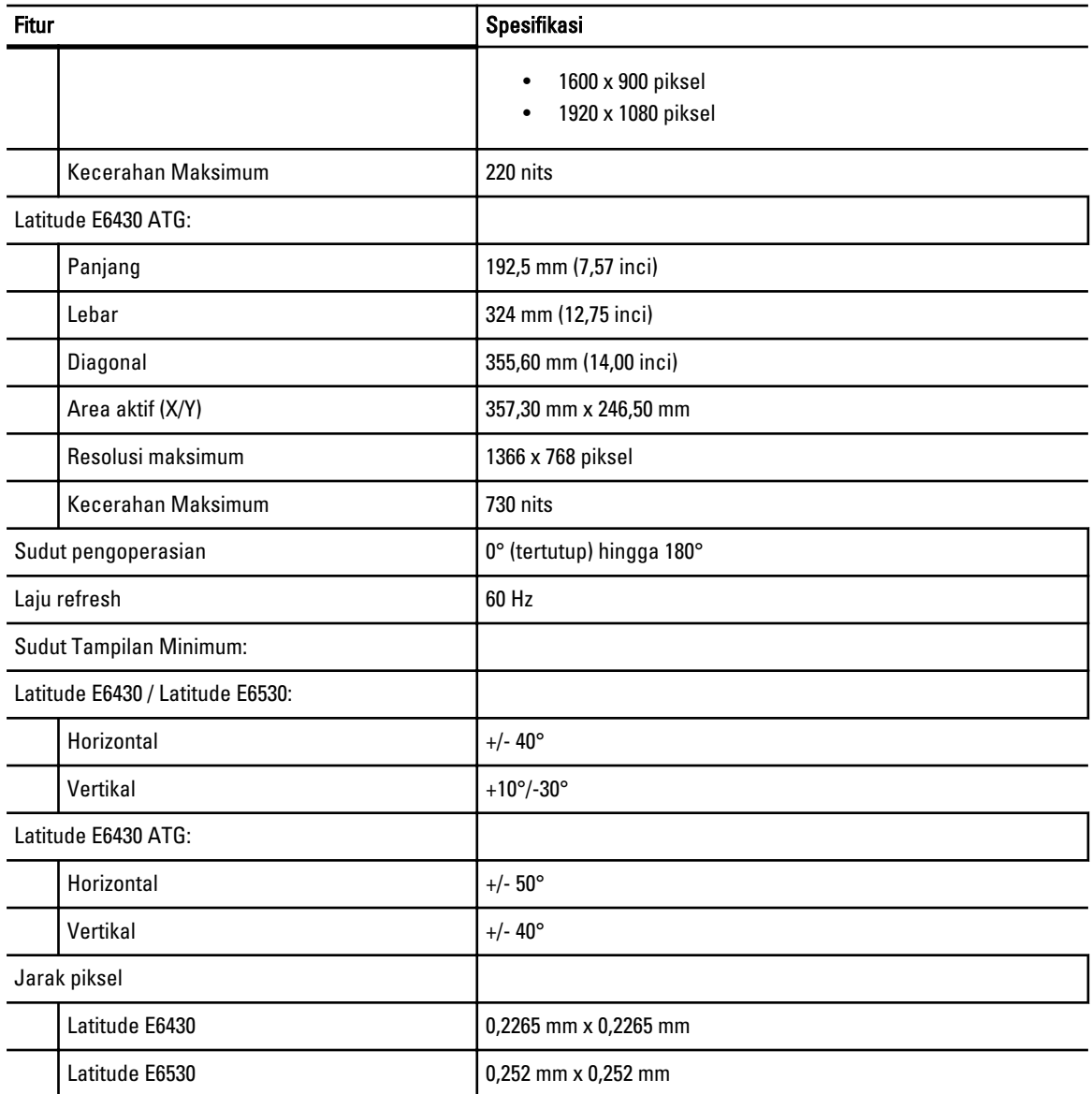

### Tabel 24. Keyboard

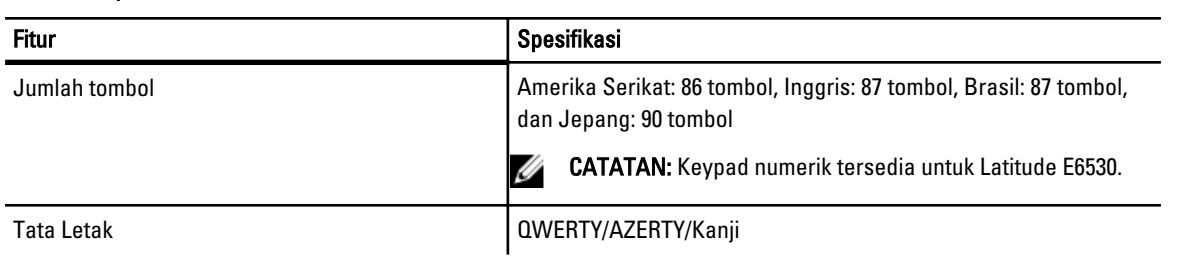

### Tabel 25. Panel Sentuh

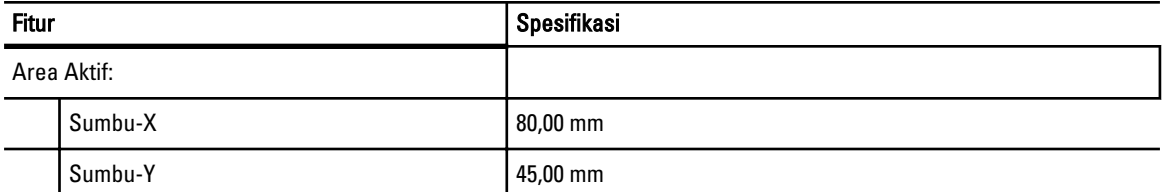

#### Tabel 26. Baterai

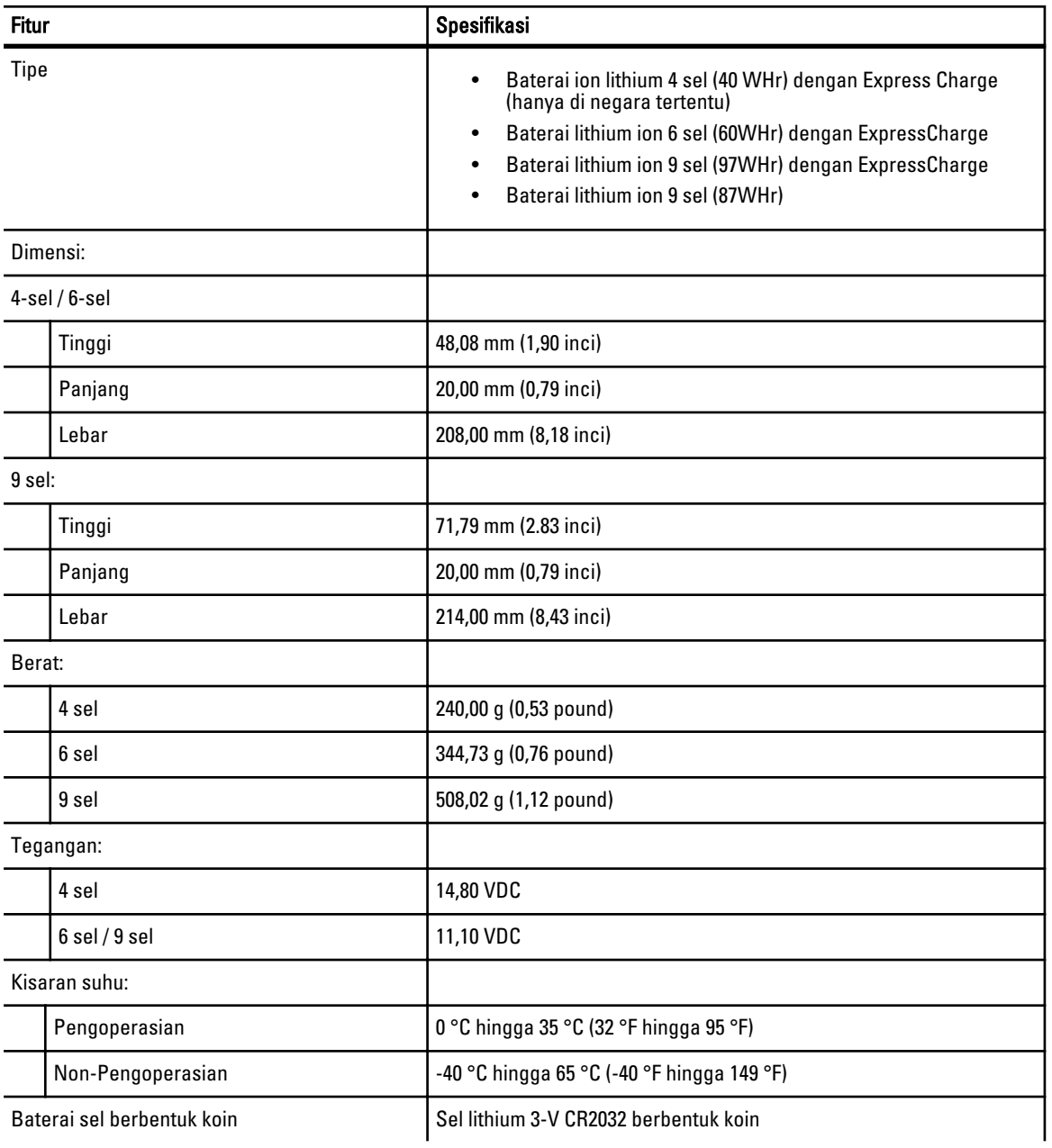

#### Tabel 27. Adaptor AC

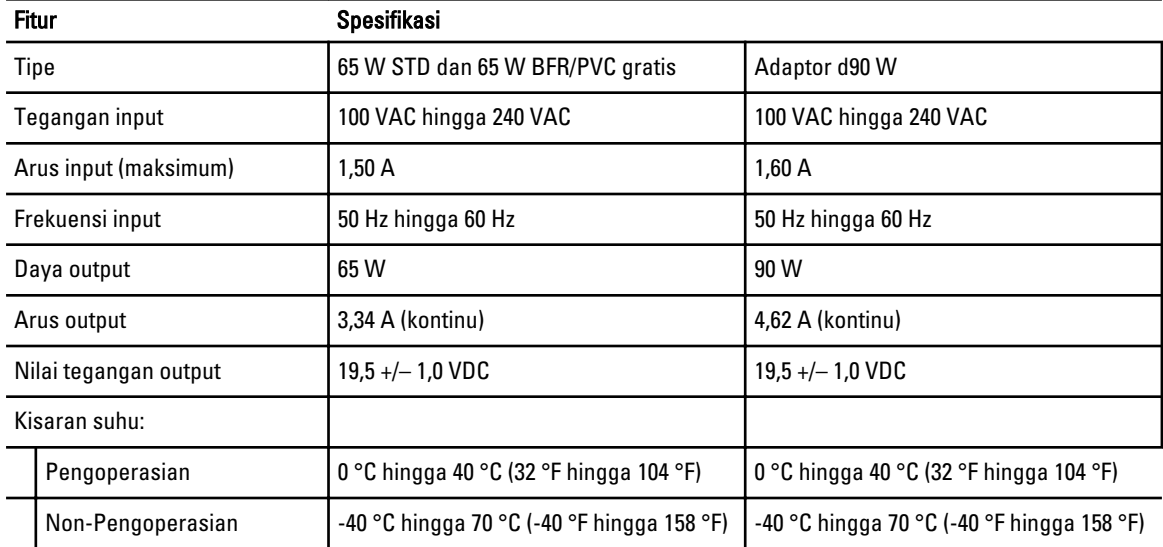

#### Tabel 28. Fisik

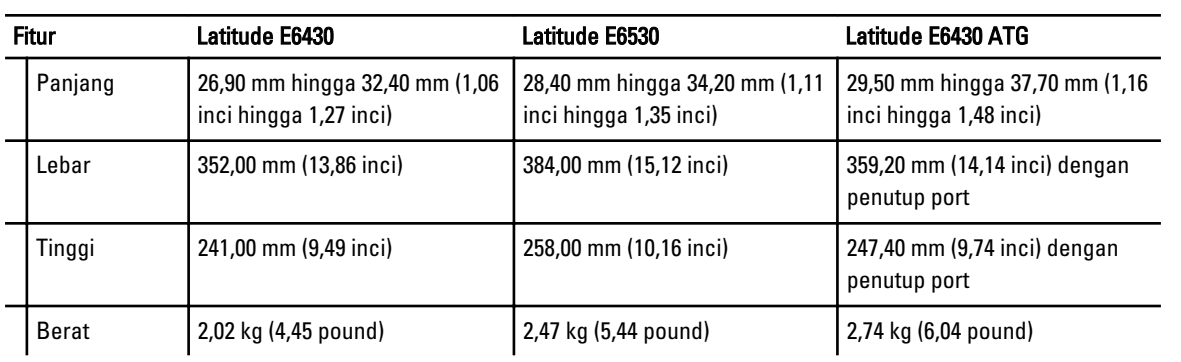

#### Tabel 29. Lingkungan

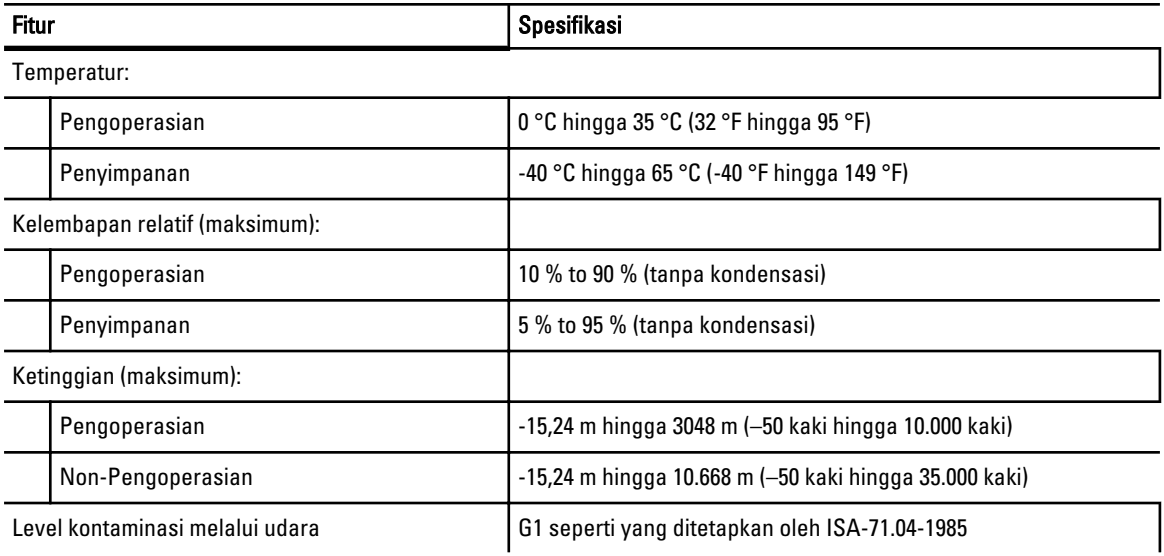

# Menghubungi Dell

Untuk menghubungi Dell untuk masalah penjualan, dukungan teknis, atau layanan pelanggan:

- 1. Kunjungi support.dell.com.
- 2. Verifikasikan negara atau wilayah Anda di menu Choose A Country/Region pada bagian bawah halaman.
- 3. Klik Contact Us di sisi kiri halaman.
- 4. Pilih layanan yang tepat atau link dukungan yang sesuai dengan kebutuhan Anda.
- 5. Pilih metode menghubungi Dell yang sesuai untuk Anda.